**Analyse des données de mesure avec la** 

# **Présentation**

**Mode d'emploi abrégé**

**Discom GmbH, Göttingen** 

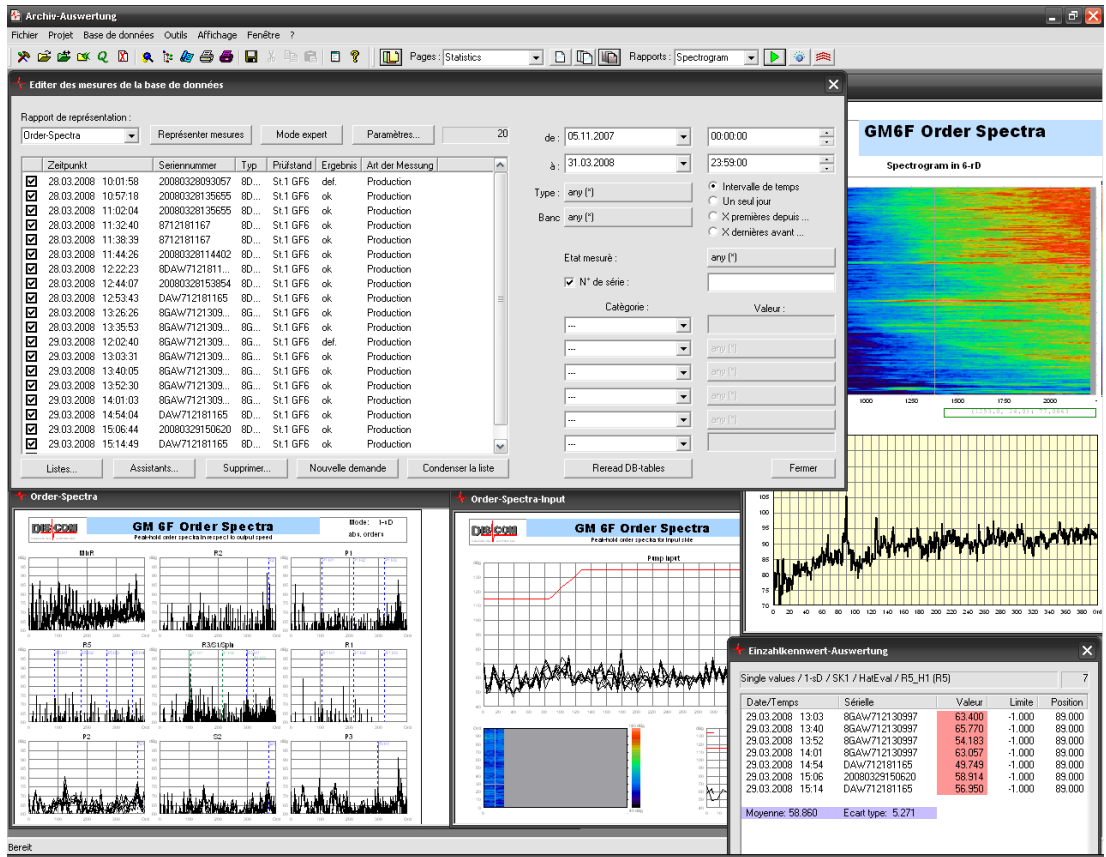

**Version 2.1 13.6.2008, fr 2009-04-24** 

© 2009 Discom Industrielle Mess- und Prüftechnik GmbH

Neustadt 10-12, 37073 Göttingen, Germany Tel.: (0551) 548 33 – 10 Fax: (0551) 548 33 – 43 Email : info@discom.de www.discom.de

# Table des matières

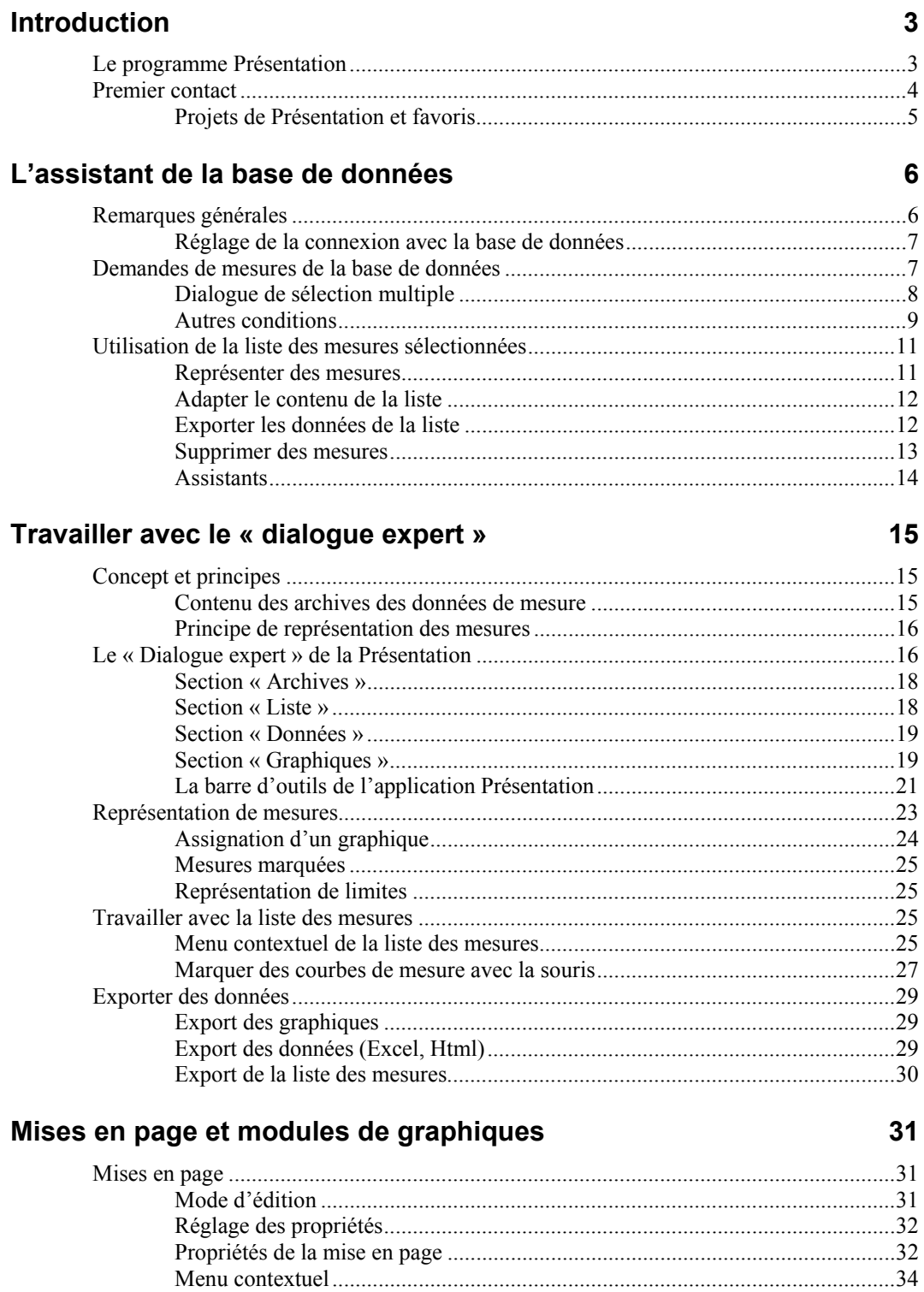

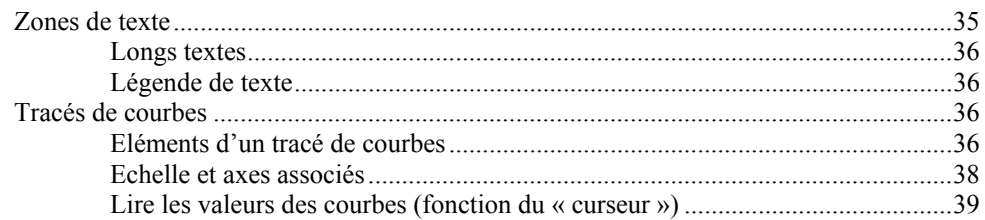

# **Fonctions statistiques**

41

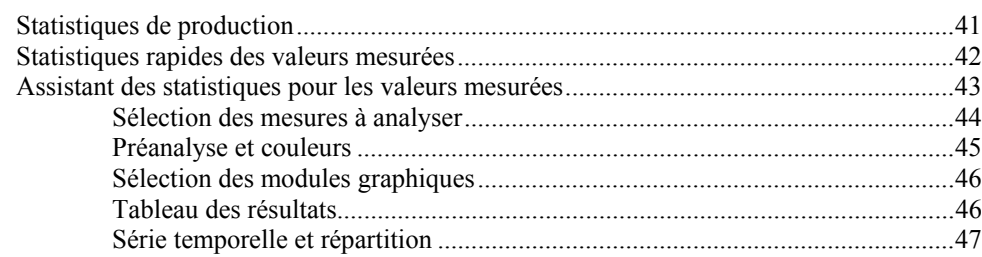

# **Introduction**

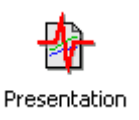

Le programme de mesure enregistre les données obtenues lors de contrôles dans ce que l'on appelle des *archives* ayant un format de fichier spécial. Ces archives sont rassemblées à un endroit centralisé (sur un ordinateur serveur ou un ordinateur de mesure) et indexées par une base de données.

Le complément à ce programme de mesure qui enregistre les données est le programme d'analyse, appelé *Présentation*, qui permet de lire des fichiers d'archive et d'analyser et de représenter leur contenu (les données de mesure). Tandis que le programme de mesure ne peut être démarré que sur un ordinateur équipé de processeurs de signaux, la Présentation peut en revanche être utilisée sur tous les PC.

Ce manuel de démarrage rapide décrit l'utilisation du programme Présentation dans le cadre d'une installation déjà configurée avec une base de données. Pour plus de renseignements, veuillez consulter le manuel complet de la Présentation qui comprend également les informations de ce manuel de démarrage rapide. Les éléments graphiques de la représentation, appelés *Représentation de la Présentation*, sont décrits en détails dans un autre manuel.

# **Le programme Présentation**

Le programme Présentation est l'outil qui vous permet de visualiser, de comparer et d'analyser des données mesurées qui ont été enregistrées. Avec la Présentation, vous pouvez représenter les données sur ce que l'on appelle des *pages de mise en page*. Sur chaque page se trouvent des *modules de graphiques* (comme par ex. des zones de texte et des graphes de courbes) qui représentent les données.

Les données peuvent provenir aussi bien de fichiers d'archives que de la base de données des valeurs mesurées. Vous pouvez ouvrir les fichiers d'archives directement ; en cas de demandes de la base de données, l'*assistant de la base de donnéees* est là pour vous aider. Après avoir chargé des archives ou avoir répondu à une demande de la base de donnéee, vous obtenez une liste où toutes les mesures chargées sont identifiées par le temps de mesure, le numéro de série, le type, le banc d'essai et d'autres informations.

Une fois que les mesures ont été chargées, les données peuvent être représentées dans des mises en page et des modules de graphiques existants à l'aide de *rapports*, ce qui permet de créer un rapport de mesure complet ou une analyse. Les rapports offrent de nombreuses options et possibilités destinées à produire des rapports de mesure, également de plusieurs pages.

Ce mode d'emploi abrégé présente uniquement l'utilisation de rapports prêts ; la création de rapports tout comme la représentation interactive des données sont décrites dans le manuel complet de la Présentation.

# **Premier contact**

Après avoir installé le programme Présentation, vous trouverez un raccourci « Présentation » sur votre bureau. Il renvoie au programme proprement dit qui se trouve dans son dossier d'installation (par ex. dans C:\Programmes\Discom\...).

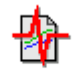

Toutefois, les mises en page ainsi que tous les réglages sont Presentation enregistrés ailleurs. Un groupe connexe de mises en page, de réglages, de rapports, etc. est appelé *Projet* de Présentation. Vous pouvez utiliser plusieurs projets parallèlement et commuter entre les projets avec la Présentation (nous y reviendrons ultérieurement).

Quand vous travaillez avec la Présentation, elle ressemble par exemple à cela :

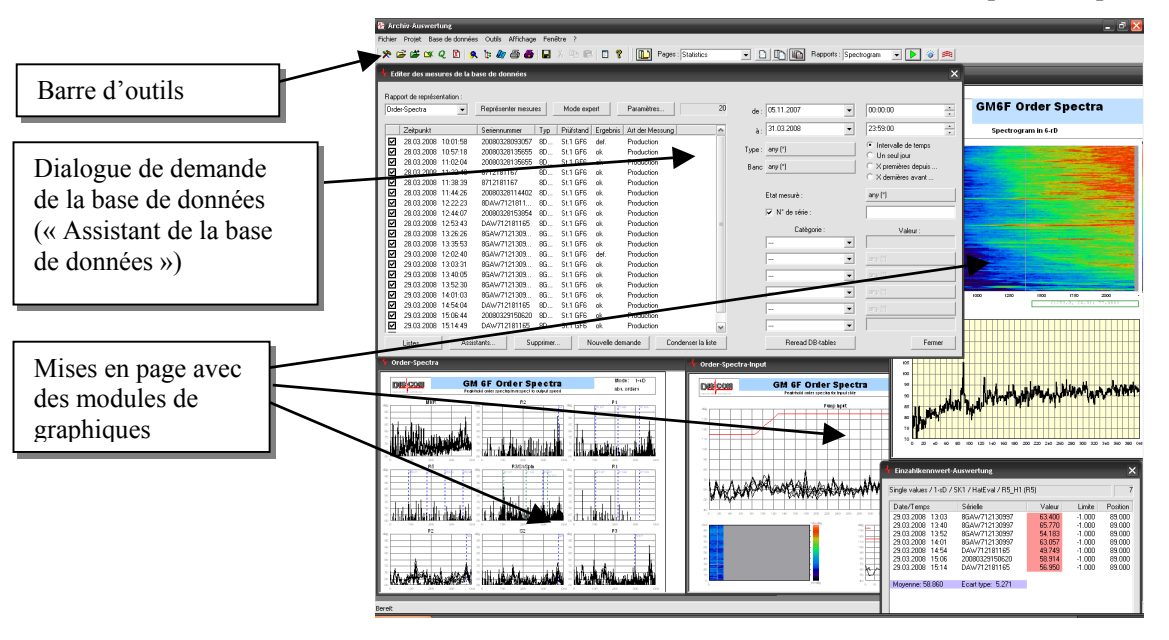

L'élément de commande central est le grand dialogue qui se trouve en haut à gauche et qui est intitulé **Editer des mesures de la base de données**. Avec ce dialogue, vous pouvez demander des mesures de la base de données et sélectionner les mesures à représenter et le rapport à utiliser. En arrière-plan, vous voyez plusieurs pages de mise en page sur lesquelles différentes données sont affichées. Sous la barre de menu se trouve la barre d'outils

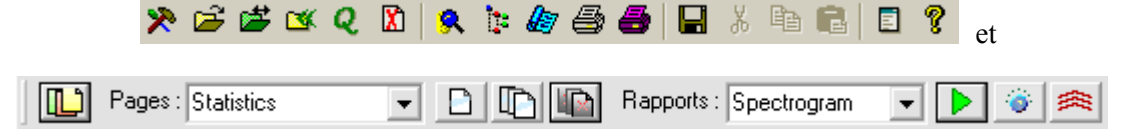

qui permet de parvenir rapidement à différentes fonctions souvent utilisées (pour plus de détails, reportez-vous au chapitre « La barre d'outils de l'application Présentation » à la page 21.)

## **Projets de Présentation et favoris**

Comme nous l'avons déjà mentionné, vous pouvez avoir plusieurs *projets* de Présentation différents et commuter entre eux grâce au programme Présentation.

Un projet de Présentation comprend l'ensemble des mises en page, rapports, réglages et connexions de la base de données. Vous pouvez par exemple avoir deux projets différents pour deux types différents d'éléments de construction ; la désignation de ces éléments apparaît alors à chaque fois dans les en-têtes de mises en page, etc. et les contenus sont également adaptés aux exigences des différents éléments (plus ou moins de tracés, affichage de spectrogrammes ou pas, etc.) Vous pouvez également avoir un projet « Publication » que vous utilisez pour réaliser des rapports officiels et un projet « Test » qui vous sert pour des expériences et des vérifications. Si vous avez mis le test un peu trop « sens dessus dessous », supprimez le projet et créez un nouveau test en faisant une copie du projet Publication.

Un projet de Présentation comprend un plus grand nombre de fichiers qui sont regroupés dans un répertoire commun et dans ses sous-répertoires. Ces fichiers décrivent les différentes mises en page, rapports et autres réglages concernant ce projet. Pour copier un projet, faites une copie de l'ensemble du répertoire (avec Windows).

L'un de ces fichiers est le fichier appelé *Sea de base* (extension du fichier « \*.sea » ou « \*.bse » ; les noms les plus fréquents sont « Presentation.bse », « GtrPresent.sea » ou « *Nom de projet*  Present.sea »). Il représente pour ainsi dire le début du fil rouge auquel tout le reste est raccroché. Quand vous chargez un projet, vous devez indiquer ce fichier Sea de base.

Le programme Présentation se rappelle le fichier Sea de base (= le projet) utilisé en dernier dans le registre Windows si bien que vous ne voyez pas la gestion du projet tant que vous n'utilisez qu'un seul projet. Mais si vous changez de projet avec la commande du menu **Projet** – **Changer de projet**, vous devez ouvrir le fichier Sea de base de l'autre projet. Après la première installation de la Présentation ou si vous avez supprimé ou déplacé le dossier du projet utilisé en dernier, vous devez également ouvrir le fichier Sea de base d'un nouveau projet (pour ouvrir le projet en question, vous pouvez également glisser le Sea de base hors de l'explorateur Windows dans la fenêtre principale de la Présentation.)

Si vous commutez souvent entre plusieurs projets, les favoris de projets s'avèreront utiles. Il vous suffit d'enregistrer dans les favoris les projets entre lesquels vous commutez souvent et vous pouvez alors changer facilement de projet. Pour ouvrir les favoris de projets, utilisez la commande de menu **Projet** 

– **Favoris de projets** ou le bouton de la barre d'outils .

Tous les favoris connus sont regroupés dans le dialogue Favoris de projets. Le projet actuel est identifié par un symbole rouge. Dans la liste de projets, doublecliquez sur un projet ou sélectionnez-le (en cliquant dessus) et cliquez sur **Changer** pour passer à ce projet (le passage au projet actuel n'a bien entendu aucun effet particulier).

Si vous passez à un autre projet à l'aide de la commande du menu **Projet** – **Changer de projet**, le programme vous propose automatiquement d'ajouter ce projet aux favoris (s'il ne s'y trouve pas déjà).

# **L'assistant de la base de données**

Dans la mesure où vous disposez d'une base de données des valeurs mesurées et que la Présentation est préparée en conséquence, l'assistant de la base de données vous permet d'accéder facilement à la représentation des mesures enregistrées à l'aide de rapports prêts (macros). Comme il n'est pas nécessaire de connaître les fins fonds de la Présentation pour utiliser l'assistant de la base de données, nous avons repoussé la description de ces détails au chapitre suivant.

# **Remarques générales**

Pour appeler l'assistant de la base de données, appuyez sur **Ctrl+D** ou sur **F5** sur le clavier ou utilisez le bouton de la barre d'outils *Q* ou bien sélectionnez la commande **Assistant de la base de données** dans le menu **Base de données**.

Dans l'assistant de la base de données, vous pouvez voir dans la moitié gauche la liste des mesures actuellement sélectionnées tandis que les critères de sélection sont affichés sur la droite :

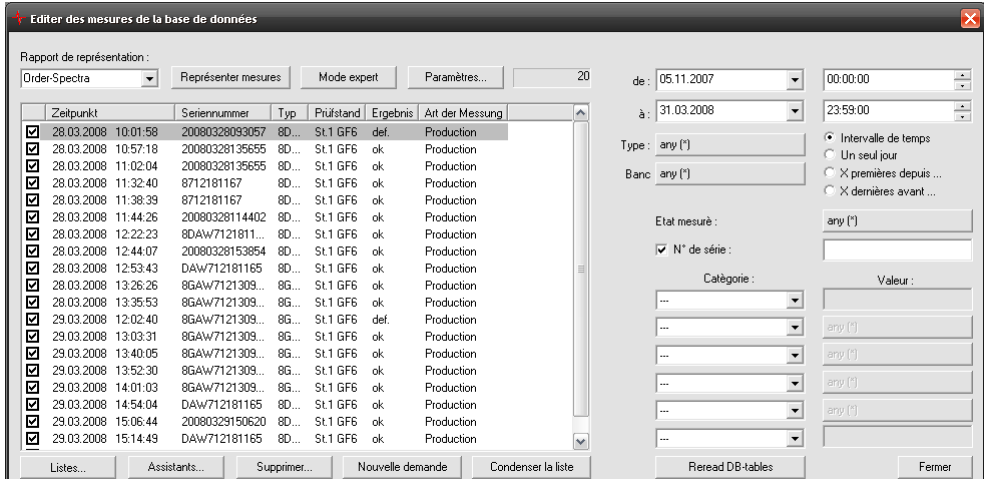

Au-dessus et au-dessous de la liste, vous trouvez les boutons des fonctions qui se rapportent aux mesures contenues dans la liste, par ex. la fonction « Représenter mesures » (si lors du démarrage la liste est vide, cela est vraisemblablement dû au fait que les critères de sélection sur le côté droit ne

sont pas réglés correctement ; reportez-vous dans ce cas à « Demandes de mesures de la base de données » à partir de la page 7 pour savoir comment modifier les critères de sélection).

Chaque entrée de la liste est précédée d'une case que vous pouvez cocher en cliquant dessus (et à nouveau décocher). Si la liste contient des coches, toutes les fonctions appelées (comme par ex. « Représenter mesures ») ne s'appliquent qu'aux mesures cochées. S'il n'y a pas de coches, les fonctions s'appliquent à toutes les mesures.

#### *Si la liste contient beaucoup d'entrées*

Si la demande actuelle à la base de données fournit beaucoup de mesures, la réalisation de la liste va prendre énormément de temps bien que vous soyez sur le point de limiter la demande. A partir d'un certain nombre de mesures, la liste n'est donc plus remplie automatiquement mais ressemble à cela :

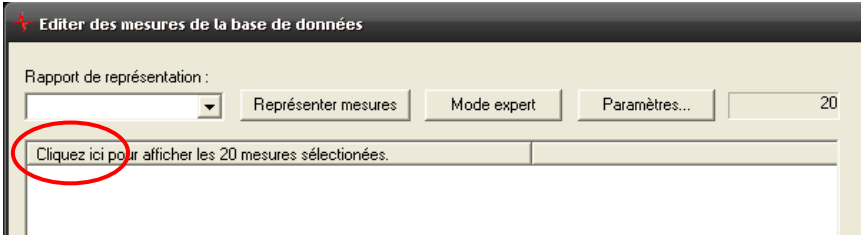

Cliquez (comme indiqué) sur la zone **Cliquez ici...** pour créer la liste entièrement. Dans le dialogue de réglage de l'assistant de la base de données (bouton **Réglages...**), vous pouvez définir le nombre de mesures à partir duquel la liste n'est plus créée automatiquement.

## **Réglage de la connexion avec la base de données**

Avant de pouvoir travailler avec l'assistant de la base de données, vous devez le cas échéant établir une connexion avec une base de données. Pour cela, sélectionnez la commande **Connexion avec la base de données** dans le menu **Base de données**. Vous parvenez alors au dialogue de sélection des connexions avec les bases de données.

Dans la plupart des cas, la liste ne contient qu'une seule entrée, l'entrée « Standard ». Mais vous pouvez aussi créer plusieurs connexions avec les bases de données et, à l'aide de ce dialogue, commuter très facilement entre les bases de données : sélectionnez la connexion souhaitée dans la liste et appuyez sur **Activer**. La nouvelle connexion est alors établie et elle est affichée comme **Connexion active** en bas dans le dialogue. Les autres boutons (**Nouveau**, **Supprimer**, etc.) permettent de gérer différents réglages de connexion.

Pour modifier les réglages d'une connexion existante (donc également ceux de la connexion « Standard »), cliquez sur cette connexion dans la liste et cliquez sur **Edition** (ou double-cliquez sur l'entrée de la liste). Dans ce dialogue, vous devez spécifier une connexion avec un serveur SQL. Vous trouverez d'autres informations dans le manuel détaillé de la Présentation.

# **Demandes de mesures de la base de données**

Ouvrez l'assistant de la base de données avec la commande du clavier **Ctrl+D**  ou **F5**, par le biais du menu **Base de données** ou avec le bouton de la barre d'outils *Q*. Si un message d'erreur SQL apparaît à la place de l'assistant de la

base de données, vous devez corriger les réglages de la connexion avec la base de données (voir le paragraphe précédent) ou bien le serveur de la base de données n'est actuellement pas accessible (par ex. parce que le réseau n'est pas disponible).

Les contrôles pour les spécifications de conditions se trouvent dans la partie moitié droite de la fenêtre de dialogue de l'assistant :

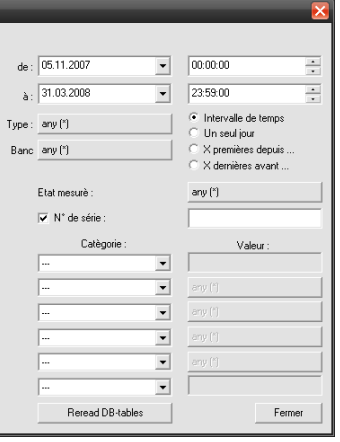

La liste affichée dans la partie gauche du dialogue (pas représentée sur la figure ci-dessus) montre toutes les mesures qui correspondent aux conditions. Si vous modifiez l'une de ces conditions, la liste est actualisée au bout de 1 à 2 secondes.

(en raison de cette actualisation automatique, la liste n'est pas automatiquement créée quand il y a trop de mesures : voir à ce sujet la figure au paragraphe cidessus « Si la liste contient beaucoup d'entrées ».)

En ce qui concerne les conditions, indiquez en haut la période à laquelle doit se rapporter votre demande. Vous pouvez sélectionner la période que vous voulez en indiquant la date et l'heure sous **de** et **à**. Si vous commutez sur l'option **Un seul jour**, indiquez sous **de** le jour auquel votre demande doit se rapporter (vous n'avez alors plus besoin de spécifier **à** ni l'heure). Si vous sélectionnez **X premières depuis...** ou **X dernières avant...**, l'indication du temps **à** et **de** est remplacée par une zone de saisie pour le **Nombre**. La demande fournit alors les *x* premières mesures (par ex. les 100 premières mesures) à partir du moment « de » et les *x* dernières mesures avant le moment « à ».

Les indications **Type**, **Banc d'essai** et **Etat mesuré** permettent de définir d'autres conditions pour les mesures. La condition « Etat mesuré » signifie que seules sont sélectionnées les mesures qui contiennent des données sur le(s) banc(s) d'essai indiqué(s). La sélection d'un ou d'autres types, bancs d'essai ou états de contrôle utilise le dialogue de sélection multiple qui est décrit au paragraphe suivant.

## **Dialogue de sélection multiple**

Avec le dialogue de sélection multiple, vous pouvez sélectionner quelques (ou toutes les) valeurs parmi un certains nombre de valeurs possibles. La demande fournit alors toutes les mesures contenant l'une des valeurs sélectionnées. La demande fonctionne pour les types, bancs d'essai et états mesurés selon le même schéma que celui décrit plus tard pour les catégories ou les informations supplémentaires. En appuyant sur le bouton par ex. pour **Etat mesuré**, vous ouvrez le dialogue de sélection de cette condition :

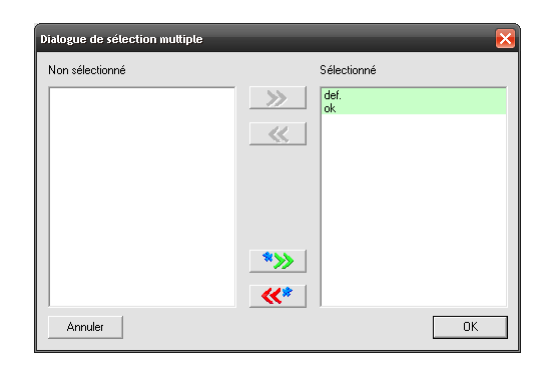

A droite se trouvent les valeurs sélectionnées pour la condition (dans cet exemple les états de contrôle), à gauche les valeurs non sélectionnées. La condition est remplie par toutes les mesures pour lesquelles on trouve au moins une des valeurs sélectionnées (dans notre exemple, par toutes les mesures pour lesquelles au moins un des états de contrôle « LL froid » ou « LL chaud » a été mesuré. Cela n'exclut pas que ces mesures puissent contenir encore d'autres états de contrôle qui apparaissent à gauche sous **Non sélectionné**. Une mesure qui contient par exemple les états de contrôle « LL froid » et « VL » remplit la condition ci-dessus (pour les catégories telles que le **Type** qui sont claires pour chaque mesure, la condition n'est bien entendu pas remplie par toutes les mesures qui ont une des valeurs à gauche.)

Vous pouvez double-cliquer sur l'une des valeurs de la liste de gauche pour la transférer dans la liste de droite (ou inversement, double-cliquez sur l'une des valeurs dans la liste de droite pour l'envoyer vers la gauche). Au lieu de doublecliquer, vous pouvez également sélectionner une ou plusieurs valeurs dans une liste et utiliser les boutons **>>** ou **<<** pour déplacer plusieurs valeurs en une seule fois. Les boutons **\*>>** et **<<\*** envoient toutes les valeurs vers le côté droit ou vers le côté gauche.

Quand vous avez cliqué sur **OK**, l'inscription du bouton dans l'assistant de la base de données change pour reproduire les valeurs que vous avez sélectionnées.

# **Autres conditions**

Entrez un numéro de série dans la zone **N de série** de l'assistant de la base de données pour demander toutes les mesures concernant ce numéro de série. Si vous n'entrez qu'une partie d'un numéro de série, vous obtiendrez toutes les mesures dont le numéro de série contient cette indication partielle. Ici aussi, la liste est automatiquement actualisée quelques instants après que vous avez modifié l'entrée dans la zone **N° de série**.

Vous pouvez utiliser « \* » comme caractère joker par exemple pour demander toutes les mesures concernant les numéros de série « AB\*56 », c'est-à-dire toutes les mesures dont le numéro de série commence par « AB » et se termine par « 56 ».

Avec « + », vous pouvez demander en même temps plusieurs valeurs possibles. Par exemple avec « ABC + DEF », vous obtenez toutes les mesures dans lesquelles on trouve les numéros de série « ABC » ou « DEF » (les mathématiciens doivent donc faire attention : bien qu'il y ait un  $\alpha + \gamma$ , cela signifie « ou ».)

Sous le numéro de série, vous pouvez spécifier d'autres conditions. Ces conditions se rapportent à des propriétés des mesures, qui sont appelées « données générales ». Les mesures déterminent quelles « données générales » sont disponibles (ou quelles informations ont été entrées par le programme de mesure). Le résultat de l'évaluation (« OK », « pas OK » ou « sans évaluation ») et le type de mesure (« mesure en série », « mesure de référence »...) font partie des données disponibles. D'autres données (comme sur la figure par ex. « numéro du moteur » et « procédés ») varient selon les données de mesure et la base de données.

Dans l'une des listes de sélection sous **Catégorie**, sélectionnez l'une de ces « données générales » et entrez sous **Valeur** la valeur demandée (comme pour le numéro de série) ou appuyez sur le bouton correspondant pour ouvrir un dialogue de sélection multiple. Ensuite, l'inscription du bouton change en fonction de votre sélection.

Les conditions supplémentaires dépendent les unes des autres. Cela signifie que si vous avez spécifié une condition plus haut dans une autre catégorie (sur la figure par ex. sous « Numéro du moteur »), seules les valeurs qui correspondent à la condition déjà spécifiée vous sont proposées lors de la sélection multiple pour les catégories suivantes (sur la figure par ex. pour « procédés ») (dans l'exemple donc, seuls sont affichés les procédés qui ont été utilisés pour les éléments de construction ayant les numéros de moteur sélectionnés auparavant et pas les procédés qui ont été utilisés seulement avec d'autres numéros de moteur).

Si après avoir défini ces conditions, vous modifiez une autre catégorie se trouvant plus haut (par ex. si vous effectuez une autre sélection pour **Type**), l'inscription des boutons sera automatiquement actualisée lors de la prochaine demande à la base de données. Vous pouvez ainsi voir immédiatement quels sont les effets de cette modification sur des conditions ultérieures et ainsi sur le résultat de la demande.

Si vous formez une condition aux « données générales » à l'aide du dialogue de sélection multiple et sélectionnez les valeurs possibles (si bien que « \* » apparaît comme valeur), cela signifie que toutes les valeurs possibles remplissent la condition – même les mesures pour lesquelles on ne trouve pas du tout cette « information générale ». Toutefois si vous sélectionnez une catégorie parmi les valeurs à entrer manuellement et si vous inscrivez ensuite un « \* » dans le champ de saisie, cela signifie qu'il s'agit de la condition « Entrée disponible, mais au choix », c'est-à-dire que les mesures qui ne contiennent pas du tout cette « information générale » ne remplissent *pas* la condition dans ce cas.

# **Utilisation de la liste des mesures sélectionnées**

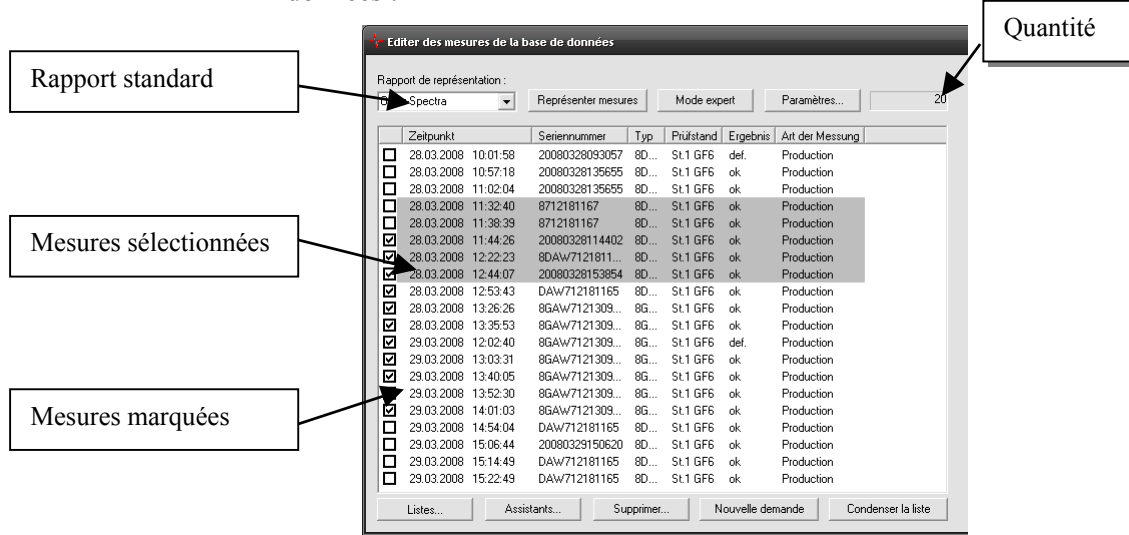

La liste des mesures occupe tout le côté gauche de l'assistant de la base de données :

Le nombre de mesures contenues actuellement dans la liste est affiché à droite au-dessus de la liste. Si vos conditions de demande fournissent plus de 300 mesures, la liste n'est pas remplie automatiquement car vous devriez attendre un certain temps même si vous voulez peut-être restreindre la sélection encore davantage. La première colonne de la liste donne une indication du nombre de mesures. Si vous cliquez sur la première ligne de la liste, la liste est organisée normalement.

Le bouton **Réglages...** permet d'ouvrir un menu servant à appeler différents réglages. La commande **Config. colonnes** qui s'y trouve ouvre un dialogue dans lequel vous pouvez sélectionner les colonnes que la liste doit contenir. Toutes les « données générales » sont disponibles comme en-têtes de colonne possibles.

Dans la liste, vous pouvez *sélectionner* et *marquer* des mesures. Pour sélectionner des mesures, cliquez avec la souris. Vous pouvez sélectionner plusieurs mesures si vous maintenez la touche **Ctrl** ou la touche **Shift** (Maj) enfoncées lorsque vous cliquez. Les mesures sélectionnées sont représentées sur un fond en couleur. Les mesures *marquées* sont celles dont les cases dans la première colonne sont cochées. Vous pouvez cocher ou décocher avec la souris.

## **Représenter des mesures**

En haut à gauche dans l'assistant de la base de données, vous pouvez voir la boîte de sélection pour le **Rapport de représentation**. Un rapport est une séquence d'ordres de représentation qui affichent les données contenues dans les mesures (courbes, valeurs, etc.) dans des modules de graphiques sur des pages de mise en page. Dans la boîte de sélection, sélectionnez un rapport adapté aux mesures contenues dans la liste et cliquez sur **Représenter mesures**. Maintenant, les données des mesures sont lues et le rapport est exécuté. Il se peut que le rapport vous demande d'autres paramètres ; ensuite les données des mesures sont représentées sur les pages de mise en page.

Si des mesures sont marquées dans la liste (cochées), seules ces mesures sont représentées ; si aucune mesure n'est cochée, toutes les mesures de la liste sont représentées.

Au lieu de démarrer un rapport, vous pouvez également charger les mesures dans le « dialogue expert » et ainsi utiliser l'ensemble des fonctionnalités de la Présentation. Pour cela, cliquez sur le bouton **Mode expert**. Les mesures sont chargées et le dialogue expert à partir duquel vous pouvez travailler avec les données s'ouvre. Ici aussi, seules les mesures cochées sont chargées dans le dialogue expert ; si aucune mesure n'est cochée, toutes les mesures de la liste sont chargées. L'utilisation du dialogue expert est expliquée au chapitre suivant.

## **Adapter le contenu de la liste**

Remplissez tout d'abord la liste en définissant des critères de demande adaptés (voir le chapitre « Demandes de mesures de la base de données » à partir de la page 7).

Vous pouvez désormais supprimer des mesures de la liste en les sélectionnant (en cliquant) et en cliquant sur le bouton **Supprimer**.

Si vous avez marqué (coché) des mesures, vous pouvez supprimer toutes les mesures non marquées de la liste à l'aide du bouton **Condenser la liste** (à droite sous la liste).

Si vous avez réduit le contenu de la liste de cette manière, son contenu ne correspond bien entendu plus au résultat fourni par la base de données en fonction des critères réglés. Vous pouvez également vous en rendre compte au fait que la moitié droite du dialogue est désactivée. Ainsi, vous ne pouvez pas détruire votre travail par inadvertance en effectuant une nouvelle demande. Pour restaurer la demande complète, cliquez sur le bouton **Nouvelle demande**.

Avec la fonction **Supprimer** (bouton sous la liste), vous pouvez supprimer vous-même des mesures de la base de données – voir le chapitre « Supprimer des mesures » plus bas.

# **Exporter les données de la liste**

Vous pouvez exporter les informations qui sont dans la liste (c'est-à-dire la liste des temps, des numéros de série, etc.) dans le presse-papiers et de là dans Microsoft Excel. Avec le bouton droit de la souris, cliquez dans la liste sur un champ du tableau. Un menu qui propose différentes fonctions d'export du presse-papiers apparaît alors :

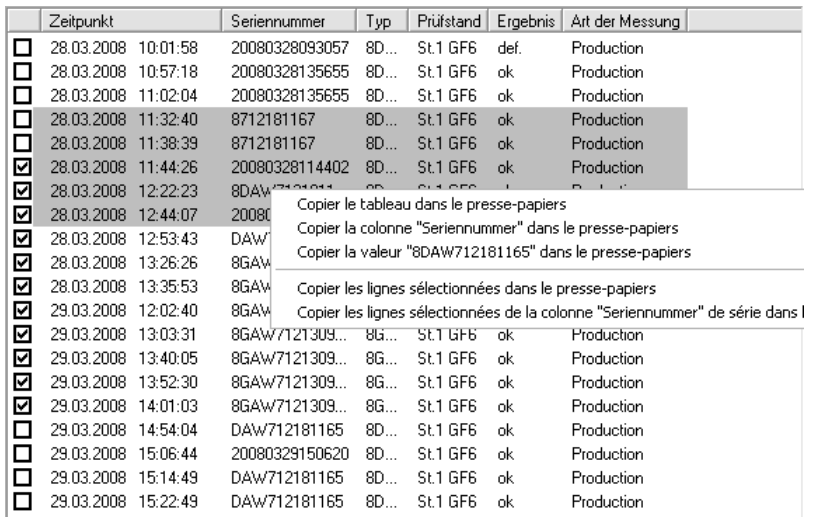

La première commande, **Copier le tableau dans le presse-papiers**, permet d'exporter toute la liste de mesures représentée. Passez ensuite à Excel, sélectionnez une cellule et appuyez sur les touches **Ctrl**+**V** du clavier ou sélectionnez la commande du menu **Edition** – **Coller** pour ajouter le tableau dans la feuille Excel.

La deuxième commande, **Copier la colonne … dans le presse-papiers**, exporte la colonne dans laquelle vous avez cliqué comme une liste dans le presse-papiers. La troisième commande exporte le contenu de la zone du tableau dans laquelle vous avez cliqué (sur la figure ci-dessus l'indication de temps).

La première commande sous le trait de séparation, **Copier les lignes sélectionnées dans le presse-papiers**, exporte uniquement les données des lignes sélectionnées (ce sont 8 lignes sur la figure ci-dessus ; il ne s'agit donc pas des lignes marquées d'une coche.). La dernière commande, **Copier les lignes sélectionnées de la colonne ... dans le presse-papiers**, exporte à nouveau uniquement les données de la colonne dans laquelle vous avez cliqué (ici la colonne « N° de série »).

Les données sont transmises à Excel sous forme de texte. Excel se fait alors sa propre représentation de ce que ce texte pourrait signifier. Pour les indications de temps, cela fonctionne en général très bien, mais il peut arriver qu'Excel transforme un numéro de série 948502001 en un nombre et le représente comme 9,48E8. Vous devez alors expliquer à Excel via sa fonction **Format des cellules** à quoi doivent ressembler les données.

#### **Supprimer des mesures**

Avec le bouton **Supprimer** qui se trouve sous la liste, vous pouvez supprimer vous-même des mesures de la base de données (pas seulement de la liste actuelle). Si vous cliquez sur **Supprimer**, toutes les mesures marquées (toutes les mesures si aucune mesure n'est sélectionnée) sont affichées dans un dialogue séparé. Vous devez d'abord entrer un mot de passe avant que le bouton **Supprimer** avec lequel vous allez supprimer ces mesures de la base de données ne soit disponible.

Les mesures sont supprimées *de la base de données*, mais *pas des fichiers d'archives*. Si ultérieurement, vous ajoutez à nouveau les fichiers d'archives au collecteur (par ex. pour créer une nouvelle base de données), les mesures supprimées autrefois sont à nouveau reprises dans la base de données.

# **Assistants**

Le bouton **Assistants** sert à ouvrir un menu qui permet d'appeler différents assistants, par ex. pour effectuer une analyse statistique de valeurs mesurées :

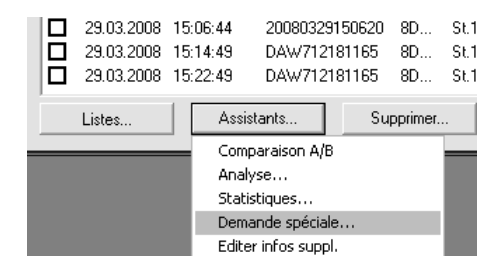

Les assistants sont décrits en détails dans le mode d'emploi complet de la Présentation. Vous trouverez une introduction dans l'assistant de statistiques au chapitre « Fonctions statistiques » à partir de la page 43.

# **Travailler avec le « dialogue expert »**

Pour de nombreuses fonctions avancées de la Présentation, il faut passer de l'assistant de la base de données au « dialogue expert ». Vous devez également utiliser le « dialogue expert » si vous travaillez avec des fichiers d'archives au lieu d'une base de données. Et enfin, vous devez aussi d'abord créer les mises en page et les rapports de représentation que l'assistant de la base de données appelle.

# **Concept et principes**

L'assistant de la base de données sert uniquement à sélectionner des mesures. Une fois que l'on s'est procuré les mesures souhaitées, les opérations restantes permettant de représenter les données se limitent à la sélection d'un rapport et à appuyer sur le bouton **Représenter mesures** dans l'assistant. Comme nous l'avons déjà décrit, ce bouton permet d'appeler le rapport sélectionné (macro de représentation) qui à son tour envoie les données dans les mises en page et les modules de graphiques existants.

Mais comme nous l'avons déjà indiqué, il faut d'abord créer les rapports et les mises en page, ce qui nous fait pénétrer dans les principes de base de la Présentation.

## **Contenu des archives des données de mesure**

Les mesures sont enregistrées dans des fichiers d'archives. A la fin de chaque mesure, le programme de mesure crée une archive. Cette dernière est alors ajoutée à une plus grande archive par le « colleur d'archives » et indexée dans la base de données. Même si les mesures sont gérées avec une base de données (et si vous utilisez l'assistant de la base de données pour sélectionner les mesures), les données elles-mêmes se trouvent encore dans les fichiers d'archives. La base de données ne contient en quelque sorte qu'une table des matières et un registre d'index des fichiers d'archives.

Les données de chaque mesure sont divisées en « chapitres ». Chaque mesure a le chapitre « Données générales » qui contient des informations comme le moment de la mesure, le numéro de série, le type, etc. Normalement, chaque mesure a également le chapitre « Textes de rapport » qui contient le rapport de mesure et les rapports d'erreurs qui ont été créés et affichés par le programme de mesure. On trouve également souvent d'autres chapitres comme par ex. les

« Valeurs de rapport » (on y trouve des valeurs caractéristiques mesurées), les « Courbes de mesure » (pour l'évolution du niveau, etc.), les « Spectres » (pour les spectres d'ordre) et les « Spectrogrammes ». Comme nous l'avons déjà dit, chaque mesure n'a pas obligatoirement tous ces chapitres et peut également avoir d'autres chapitres que ceux cités ici.

#### **Principe de représentation des mesures**

Pour représenter une donnée de mesure (par exemple une évolution précise du niveau), l'utilisateur doit d'une part sélectionner quelle évolution de niveau (parmi les nombreuses qui ont été mesurées) il souhaite voir, et d'autre part, où, c'est-à-dire dans quel tracé de courbe, il veut que la courbe soit représentée. Le principe de base de la Présentation est ainsi déjà ébauché : on sélectionne des données de mesure dans la table des matières de l'archive et on indique dans quel module de graphique ces données doivent être représentées (on appelle ce processus « l'assignation d'un module de graphique ».) La Présentation se rappelle les assignations qui ont été faites si bien que la fois suivante il suffit de charger les données et d'appeler la représentation. Pour les représentations plus complexes, les assignations et les commandes de représentation sont enregistrées dans des rapports.

Bien entendu, les mesures dont on veut représenter les données doivent d'abord être chargées dans la Présentation. Quand on a chargé plusieurs mesures, on souhaite peut-être les comparer ou les calculer les unes avec les autres. Pour toutes ces fonctions, il existe des onglets correspondants dans le « Dialogue expert ».

# **Le « Dialogue expert » de la Présentation**

Ce dialogue d'utilisation central (« Dialogue expert ») contient plusieurs sections qui concernent chacune différents aspects et tâches nécessaires pour la représentation des mesures. Les sections sont les suivantes (dans l'ordre des onglets du dialogue) :

**Liste** : affiche la liste des mesures actuellement chargées. Ici, il est par exemple possible de marquer ou de masquer des mesures.

**Groupes** : vous pouvez regrouper des mesures de manière à ce que toutes les mesures d'un groupe aient une couleur commune. Vous pouvez gérer les groupes dans cette section du dialogue.

**Données** : la « table des matières » des types de données (c'est-à-dire les « spectres », les « valeurs caractéristsiques », les « textes de rapport », etc.) se trouve dans cette section. Vous pouvez y sélectionner quelles données vous voulez afficher et les assigner à des modules de graphiques.

**Archives** : cette section permet de charger et aussi de redécharger des dossiers d'archives.

**Graphiques** : cette section sert à gérer les pages de mise en page. Vous pouvez créer de nouvelles mises en page ou dupliquer des mises en page existantes. De plus, vous pouvez définir les couleurs standard.

**Rapport** : dans cette section, vous pouvez commander la réception et la restitution de rapports (macros) et vous avez accès à l'éditeur de rapports.

**Base de données** : d'ici vous pouvez appeler l'assistant de la base de données. Etant donné que vous pouvez également le faire par le biais du menu du programme de Présentation, la section du dialogue « Base de données » est la plupart du temps masquée.

Les chapitres suivants présentent les sections **Liste**, **Données**, **Archives** et **Graphiques** ; vous trouverez des détails sur les autres sections dans le manuel complet de la Présentation.

## **Section « Archives »**

Vous pouvez charger des mesures à l'aide de la base de données, mais aussi directement à partir de fichiers d'archives. Dans la section **Archives**, vous pouvez gérer les fichiers d'archives chargés.

Cliquez sur  $\ll$  pour charger un fichier d'archive. Pendant le chargement du fichier, son contenu est analysé, ce qui peut durer quelques instants pour de grandes archives (une barre de progression est affichée). Avec  $\langle \rangle$ , vous pouvez charger en une seule fois toutes les archives de données de mesure provenant d'un dossier. Si vous voulez à nouveau vous séparer d'une archive chargée, sélectionnez-la dans la liste et cliquez sur le bouton  $\mathbf x$ . Le bouton « décharge » toutes les archives chargées.

Vous trouverez d'autres informations sur la section de dialogue **Archives** dans le manuel complet de la Présentation.

# **Section « Liste »**

Cette section présente une liste de toutes les mesures individuelles qui se trouvent dans les archives chargées :

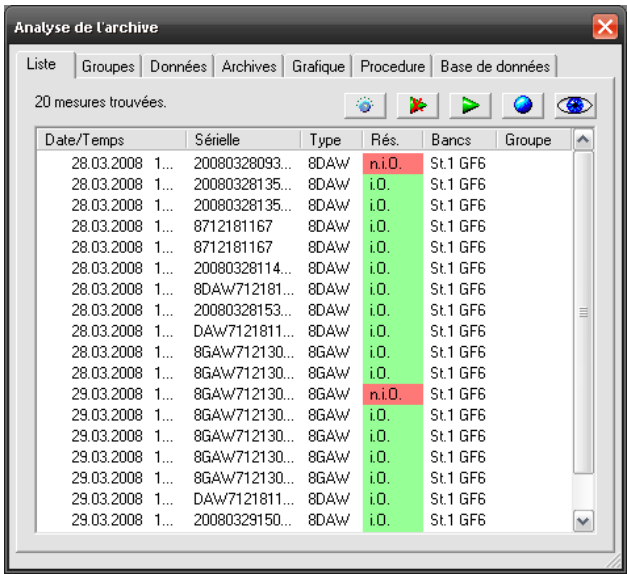

La liste contient les « Données générales » pour chaque mesure : moment, numéro de série, type, évaluation, etc. En cliquant dans l'en-tête d'une colonne, vous pouvez classer les mesures selon cette catégorie. Le bouton **permet de** définir quelles colonnes doivent apparaître dans la liste (voir plus bas).

Dans la liste, vous pouvez *marquer* des mesures et *mettre en évidence* une mesure. Les données (courbes) de mesure marquées et mises en évidence sont représentées en couleur dans les graphiques. La différence est que vous pouvez *marquer* le nombre de mesures que vous voulez, mais ne *mettre en évidence* qu'une seule mesure.

Pour marquer une mesure, sélectionnez-la dans la liste et cliquez sur le bouton avec la flèche verte  $\triangleright$  (sélectionner signifie cliquer ; la/les ligne(s) correspondante(s) dans la liste est/sont mémorisées). Les mesures marquées sont affichées dans la liste :

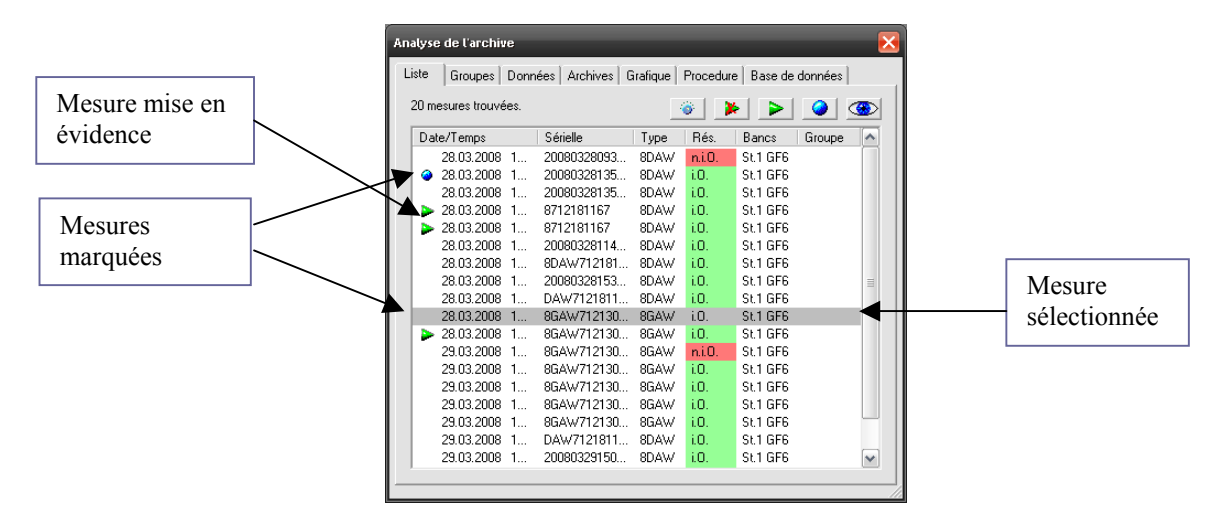

Les courbes pour les mesures marquées sont mises en évidence en couleur dans les tracés (pas obligatoirement en vert). Vous pouvez régler la couleur de cette mise en évidence sur la page de dialogue **Graphiques**.

Pour mettre une mesure individuelle en évidence, sélectionnez-la et cliquez sur le bouton avec le rond bleu  $\left\| \cdot \right\|$ . La mesure mise en évidence dans la liste est précédée d'un rond bleu et les courbes correspondantes sont également mises en évidence en couleur.

Pour supprimer un marquage ou une mise en évidence, sélectionnez la mesure et cliquez à nouveau sur le bouton de marquage ou de mise en évidence. Le bouton  $\triangleright$  supprime tous les marquages.

Si vous double-cliquez sur une mesure dans la liste, l'action dont vous avez cliqué le bouton en dernier est effectuée sur cette mesure. Si par exemple, vous avez utilisé en dernier la flèche verte de marquage, vous allez mettre un autre marquage si vous double-cliquez sur une mesure (ou vous allez supprimer un marquage existant). De plus, différentes commandes de clavier sont disponibles pour travailler avec la liste. Elles sont décrites au chapitre « Travailler avec la liste des mesures » à partir de la page 25.

En haut à droite, vous pouvez voir un bouton avec un œil. Cliquez sur ce bouton pour actualiser la représentation des données.

## **Section « Données »**

Dans cette section, vous trouvez la « table des matières » des mesures. D'ici, vous pouvez envoyer les données dans les graphiques. La section **Données** a des fonctions très étendues qui sont décrites à partir de la page 23.

## **Section « Graphiques »**

La section **Graphiques** contient la liste des pages de graphiques. Vous pouvez y choisir les couleurs destinées au marquage et à la mise en évidence.

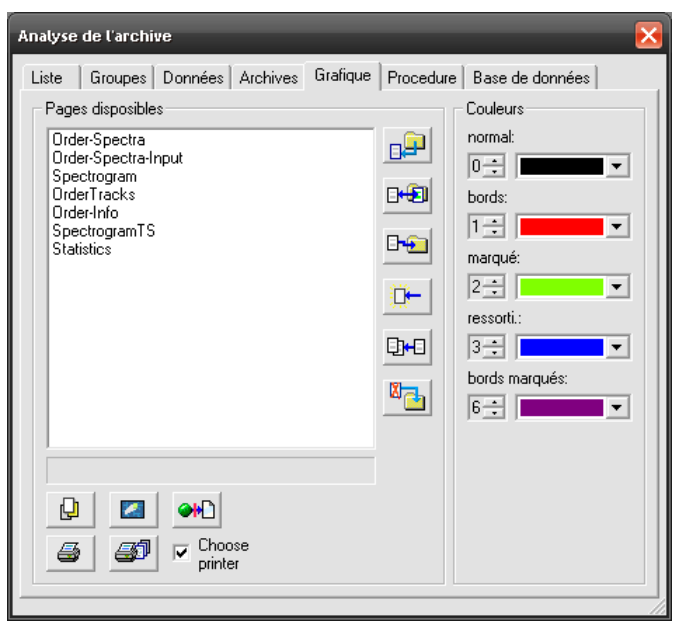

A gauche se trouve la liste des pages de graphiques ou des « mises en page » disponibles. Double-cliquez sur une entrée pour ouvrir la page correspondante ou pour la faire apparaître au premier plan.

Chaque mise en page est enregistrée dans son propre fichier. Ce fichier indique quels graphiques sont placés sur la page, comment et où ils sont placés, et contient les spécifications pour des éléments fixes tels que les en-têtes de page, les titres ou les logos (le *contenu* des graphiques – les données, les courbes, etc. – n'est pas enregistré dans le fichier de mise en page mais est assigné à la durée). Le nom du fichier est affiché dans la zone de texte qui se trouve sous la liste.

Les boutons situés à droite de la liste servent à gérer les mises en page. Le bouton supérieur  $\boxed{p}$  permet de charger une autre mise en page dans la liste, le bouton inférieur  $\boxed{\mathbb{Z}_{\Box}}$  de supprimer la mise en page sélectionnée. Les boutons placés sous la liste ont les fonctions suivantes :

 « **Au premier plan »** :la page de graphique sélectionnée dans la liste apparaît au premier plan (si elle n'est pas encore ouverte, elle s'ouvre).

**« Essuyer le tableau »** : toutes les données (courbes de mesure, etc.) sont « effacées » des graphiques de la page sélectionnée.

ଭାଧା **« Supprimer les assignations de graphiques »** : les assignations de données à des modules de graphiques sur la page sélectionnée (ou toutes les pages si aucune page n'a été sélectionnée) sont supprimées et les données sont supprimées des modules de graphiques.

 « **Imprimer la page »** : la page sélectionnée est envoyée à l'imprimante (si l'impression automatique est activée pour cette page ; voir « Impression de la mise en page » à la page 35).

**« Imprimer toutes les pages »** : toutes les pages de mise en page ouvertes sont envoyées en une seule fois à l'imprimante.

**Sélection imprimante** : quand cette case est activée et que vous cliquez sur l'un des boutons « Imprimer », le dialogue de sélection de l'imprimante Windows habituel s'ouvre, c'est-à-dire que vous pouvez sélectionner l'imprimante pour cette impression et effectuer des réglages. Si **Sélection imprimante** est désactivée, l'impression a lieu directement sur l'imprimante actuellement sélectionnée comme standard.

Sur le côté droit, vous pouvez définir quelles couleurs vous voulez utiliser dans les graphiques pour les mesures marquées et mises en évidence.

## **La barre d'outils de l'application Présentation**

Un grand nombre des fonctions de la Présentation qui sont le plus souvent utilisées peuvent être directement appelées via les boutons et les éléments de commande des barres d'outils de « l'application de présentation pure » sans que l'on ait à aller sur la section correspondante du dialogue de commande.

#### *Barre d'outils 1*

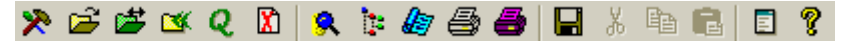

Fonctions des boutons de gauche à droite :

- 1. Ouvrir le dialogue d'utilisation
- 2. Ouvrir le fichier d'archive (charger)
- 3. Changer d'archive : toutes les archives actuellement chargées sont « déchargées » (comme avec le bouton **XX** dans la section **Archives**) et vous pouvez sélectionner une nouvelle archive.
- 4. Charger un dossier : charger toutes les archives d'un dossier, comme avec le bouton  $\bigotimes$  dans la section **Archives**.
- 5. Appeler l'assistant de la base de données
- 6. Redémarrage : toutes les données chargées (des archives ou de la base de données) sont « déchargées » et tous les graphiques sont supprimés.
- 7. Afficher la structure de l'archive
- 8. Afficher l'arborescence du module de graphique
- 9. Ouvrir le dialogue des favoris de projets : voir « Projets de Présentation et favoris » à la page 5.
- 10. Imprimer la page de mise en page actuelle (se trouvant au premier plan)
- 11. Imprimer toutes les mises en page ouvertes
- 12. Enregistrer tous les réglages, y compris tous les formatages de mise en page.

L'avant-dernier bouton ouvre la fenêtre appelée *Stdout* sur laquelle est par exemple consignée la réalisation des rapports.

#### *Barre d'outils 2*

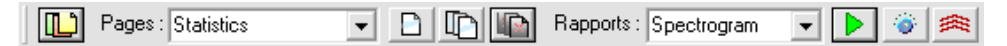

Cette barre d'outils contient deux listes de sélection. Dans la liste de gauche, vous trouverez toutes les pages de mise en page actuellement disponibles. Si vous sélectionnez une page dans la liste, elle s'ouvre automatiquement et apparaît au premier plan. Le bouton placé à l'extrême gauche permet d'ouvrir toutes les mises en page disponibles. Les trois boutons placés directement à droite de la liste de sélection ont les fonctions suivantes :

- 1. « Essuyer » la page actuellement sélectionnée (supprimer toutes les données).
- 2. « Essuyer » toutes les pages.
- 3. Fermer toutes les pages.

La liste de droite permet de sélectionner un rapport.

# **Représentation de mesures**

Comme nous l'avons déjà décrit au chapitre « Concept et principes » (page 15), le principe de base de la Présentation consiste à sélectionner une donnée de mesure dans la table des matières et à assigner un module de graphique à des fins de représentation. La section de dialogue **Données** est consacrée à cette tâche centrale.

Chargez une archive (par ex. via la commande du menu **Ouvrir fichier**/**archive** ; d'autres possibilités sont décrites à la page 18) et allez dans la section **Données** :

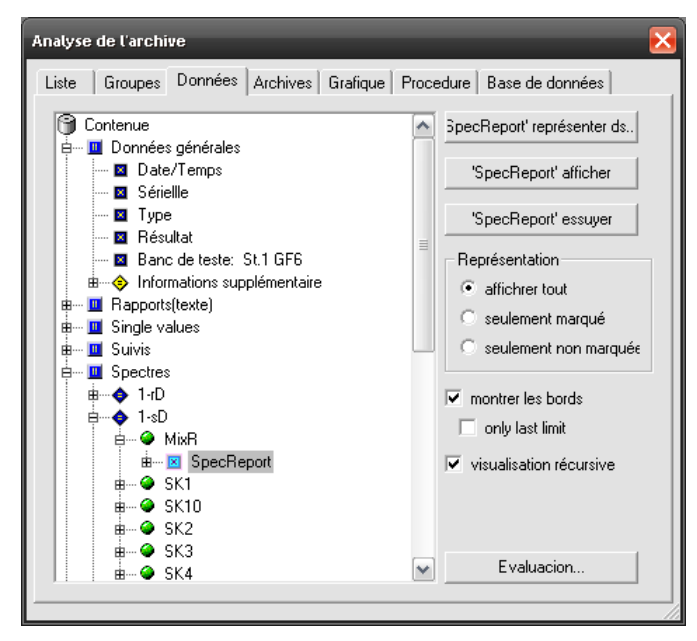

Le répertoire du contenu des données est affiché du côté gauche. Les données sont divisées en plusieurs « chapitres » (le premier niveau du répertoire) correspondants aux différents types de valeurs mesurées. Il y a toujours le chapitre intitulé « Données générales ». Il contient les indications générales sur la mesure comme vous l'avez déjà vu dans la **Liste**. Il peut aussi y avoir d'autres chapitres si les données correspondantes sont enregistrées dans l'archive. Dans le chapitre « Courbes de mesure » par exemple, vous trouvez les courbes des évolutions de niveau d'ordres ou d'autres valeurs relatives à la vitesse de rotation ; dans le chapitre « Valeurs de rapport » se trouvent les valeurs individuelles enregistrées séparément et dans le chapitre « Textes de rapport » les textes que le programme de mesure a créé comme rapport lors de la mesure, ainsi que peut-être également des données correspondantes sur des anomalies trouvées.

La plupart du temps, chaque chapitre est encore subdivisé, par ex. en états de contrôle (vitesses/rampes) et en canaux de traitement. Cliquez sur le **+** placé devant une entrée pour ouvrir la subdivision. Quand vous êtes entièrement à « l'intérieur », vous parvenez aux entrées de données que vous reconnaissez au fait qu'elles n'ont pas de **+**.

Le principe de l'analyse est simple : vous assignez un objet graphique (par ex. un tracé de courbes) d'une fenêtre de la présentation à une entrée de données provenant du répertoire de contenu en sélectionnant (cliquant) l'entrée de

données et ensuite en cliquant sur le bouton à droite **Représenter Xyz dans...** (« Xyz » représente le nom de l'objet de données et correspond à la sélection dans l'arborescence du contenu, comme dans la figure ci-dessus « SpecReport »). Cliquez ensuite en haut à droite sur le bouton **Afficher** *Xyz* pour que l'objet graphique affiche les données. **Effacer** *Xyz* permet de supprimer les données de l'entrée sélectionnée provenant de la représentation.

# **Assignation d'un graphique**

Avant de pouvoir afficher une entrée de données, vous devez définir quel module de graphique doit représenter les données et dans quelle fenêtre de mise en page (sur quelle page) elles doivent se trouver. Cliquez sur l'arborescence du contenu jusqu'à ce que vous trouviez les données souhaitées et marquez-les. Le bouton **Afficher Xyz...** reste gris jusqu'à ce que vous marquiez une entrée de données à laquelle un objet graphique a déjà été assigné ou jusqu'à ce que vous assigniez un objet graphique .

Cliquez sur le bouton **Représenter Xyz dans...** pour ouvrir le dialogue de l'assignation du graphique :

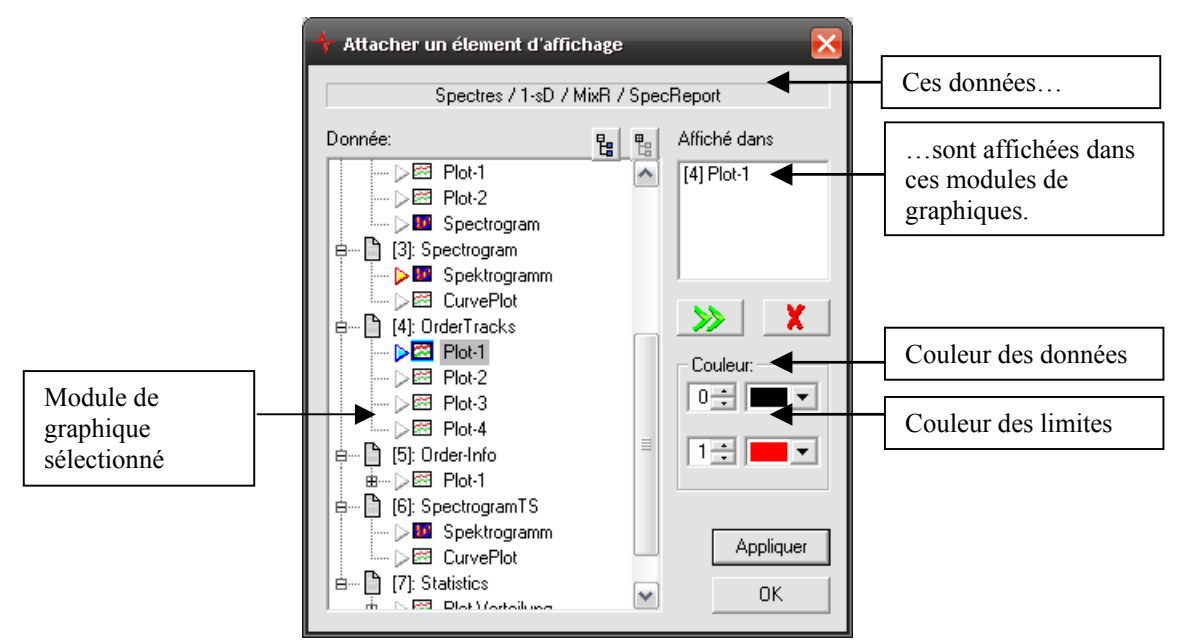

Le nom de l'objet pour lequel vous assignez un graphique est affiché en haut dans la zone de texte (sur la figure « Spectres / H-dn / SK2 / SpecReport »). A gauche, vous pouvez voir les objets graphiques disponibles. Les objets sont classés par pages (= fenêtres de mise en page). Selon le type de données pour lesquelles vous cherchez un objet graphique (courbes de mesure, valeurs individuelles, texte...), le programme vous propose différentes listes de sélection d'objets graphiques. La signification des triangles de couleur sera expliquée ultérieurement.

Vous pouvez représenter une entrée de données parallèlement dans plusieurs objets graphiques. Vous voyez donc en haut à droite une liste des modules graphiques qui ont été assignés jusqu'à présent à cette entrée de données (inversement, chaque module graphique ne peut toutefois pas non plus recevoir les données de plusieurs entrées ; mais cet aspect ne joue aucun rôle pour l'assignation). La liste de droite contient d'abord le numéro de la page entre crochets et ensuite le nom de l'objet graphique comme il apparaît à gauche dans l'arborescence .

Pour assigner un objet graphique, cliquez à gauche dans l'arborescence et cliquez sur le bouton **>>** ou double-cliquez simplement dans l'arborescence. Pour supprimer à nouveau une assignation, sélectionnez l'objet dans la liste de droite et cliquez sur la croix rouge **X**.

Certains modules de graphiques, comme par ex. des tracés de courbes, peuvent représenter en une fois les données de n'importe quel nombre de mesures ; vous voyez alors le nombre correspondant de courbes. D'autres modules, comme par ex. un spectrogramme, peuvent uniquement afficher les données d'une seule mesure. Quand pour des raisons de principe, seules les données d'une mesure peuvent être affichées, les données de la mesure *mise en évidence* (voir "Section « Liste »", à la page 18) sont affichées. Si aucune mesure n'est mise en évidence, les données de la première mesure sont affichées.

#### **Mesures marquées**

À droite dans la section **Données** du dialogue, vous pouvez sélectionner comment procéder avec les mesures marquées dans la section **Liste** lors de la représentation. Si sous **Représentation**, l'option **Afficher tout** est sélectionnée, toutes les mesures – marquées et non marquées – sont affichées, les mesures marquées étant caractérisées par leur couleur de marquage correspondante. Si l'option **Seulement marquées** est sélectionnée, les mesures non marquées sont masquées. Si au contraire **Seulement non marquées** est sélectionnée, les mesures marquées sont masquées.

# **Représentation de limites**

Les limites qui étaient valables lors de l'évaluation des mesures sont également toujours mémorisées avec les données de mesure. Si vous activez l'option **Afficher les limites** dans le dialogue, les limites sont affichées (notamment avec les courbes de mesure et les spectres). Si vous activez en plus **Seulement la dernière limite**, seule la limite de la dernière mesure de la liste est affichée (si plusieurs mesures sont chargées) ainsi qu'en plus la limite de la mesure mise en évidence (si une mesure est mise en évidence). Le bouton de la barre d'outils permet également de commuter entre ces options de représentation.

# **Travailler avec la liste des mesures**

La section de dialogue **Liste** a déjà été présentée au chapitre "Section « Liste »" à partir de la page 18, de même que le concept des mesures *marquées* et de la mesure *mise en évidence*. La liste donne toutefois accès à d'autres fonctions et à d'autres options.

## **Menu contextuel de la liste des mesures**

Dans la section de dialogue **Liste**, vous pouvez appeler un menu contextuel en cliquant avec le bouton droit de la souris sur une entrée dans la liste des mesures chargées :

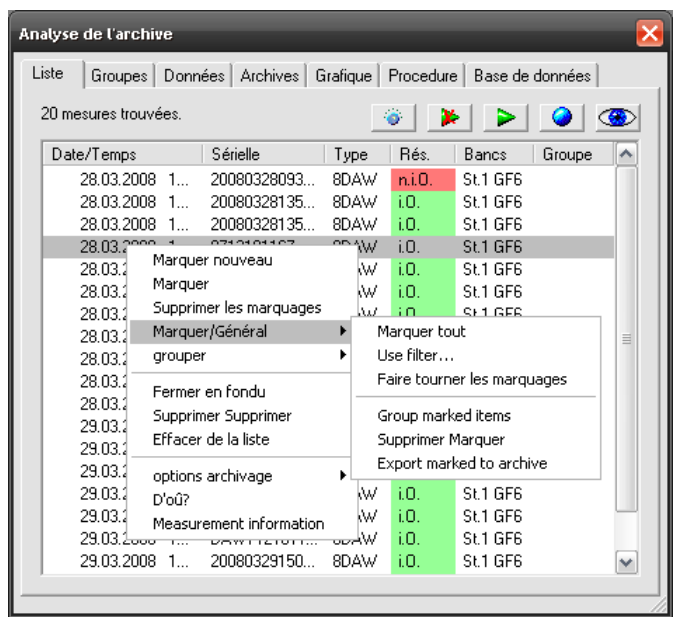

Ce menu donne accès à toute une série de fonctions supplémentaires.

L'avant-dernière option du menu **Origine ?** vous indique de quel fichier d'archive provient la mesure concernée ; la dernière option **Informations mesure** ouvre une fenêtre où sont affichés l'ensemble des « données générales » sur la mesure sélectionnée ainsi que le rapport de mesure (le cas échéant le rapport d'erreurs).

La fenêtre reste ouverte jusqu'à ce que vous la fermiez, mais modifie son contenu si vous appelez des informations pour une autre mesure. Après avoir activé la commande **Information mesure** une première fois par le menu, vous pouvez afficher les informations d'autres mesures simplement en doublecliquant. Pour que le double-clic sur la liste retrouve sa fonction de répétition du marquage/de la mise en évidence, vous devez d'abord marquer ou mettre en évidence une mesure.

#### *Marquer des mesures*

Les premières commandes du menu concernent le marquage des mesures (voir "Section « Liste »" à partir de la page 18). Sélectionnez **Marquer cette/ces mesure(s)** pour marquer toutes les entrées actuellement sélectionnées dans la liste. **Ajouter aux mesures marquées** permet d'augmenter le nombre de mesures marquées. Enfin, l'option du menu **Supprimer les marquages**  supprime tous les marquages.

Dans le sous-menu **Marquer/Général** (voir figure), vous trouvez encore d'autres commandes destinées à marquer des mesures. **Marquer tout** permet de marquer toutes les mesures de la liste. Si vous chargez désormais d'autres archives, les mesures nouvellement lues ne seront pas marquées. **Marquer avec filtre** permet de marquer toutes les mesures qui remplissent certaines conditions comme par exemple toutes les mesures concernant un certain type d'objet à tester. **Inverser le marquage** permet de marquer toutes les mesures jusqu'à présent non marquées et de supprimer le marquage des mesures marquées.

Dans la section de dialogue **Archives**, vous trouvez en bas à droite le bouton **Marquer le contenu**. Sélectionnez une entrée dans la liste d'archives et cliquez sur **Marquer le contenu**. Ainsi toutes les mesures qui proviennent de l'archive sélectionnée seront marquées.

#### *Masquer des mesures*

Vous pouvez masquer des mesures de la liste. Ces mesures deviennent ainsi « invisibles » : elles disparaissent de la liste et les données ne sont plus affichées. Sélectionnez la commande du menu **Masquer mesures sélectionnées** pour masquer la /les mesure(s) actuellement sélectionnée(s) – cela concerne également toujours la mesure sur laquelle vous avez appelé le menu contextuel.

Dans le sous-menu **Marquer/Général**, vous trouvez la commande **Masquer mesures marquées**. Elle permet de masquer toutes les mesures marquées. Grâce à la combinaison avec la commande **Marquer avec filtre**, vous pouvez ainsi masquer facilement toutes les mesures qui remplissent certains critères (par ex. toutes les mesures d'un banc d'essai). Ce sous-menu comprend également la commande **Supprimer masquage**. Toutes les mesures masquées sont ainsi à nouveau visibles.

En revanche, la commande du menu **Supprimer de la liste** supprime vraiment les mesures sélectionnées de la liste (vous pouvez également appuyer sur la touche **Suppr.** ou **Del**). Si toutes les mesures d'une archive de la liste ont été supprimées, le fichier d'archive correspondant est également supprimé de la liste des archives chargées.

#### *Fonctions archive*

Le sous-menu **Fonctions archive** contient trois autres commandes. **Export archive** est particulièrement intéressant car il permet de créer un nouveau fichier d'archive à partir des mesures que vous avez sélectionnées dans la liste. Vous pouvez ainsi séparer par exemple des mesures particulières d'une grande archive ou regrouper des mesures sélectionnées en un paquet (reportez-vous également à cet effet au chapitre « Recette pour copier des mesures sélectionnées par sélection de courbes » à la page 28.)

**Supprimer des archives** supprime la/les mesure(s) sélectionnée(s) des fichiers d'archives. Cela signifie qu'ensuite les données de mesures supprimées ne sont plus accessibles (au contraire de la commande du menu **Supprimer de la liste** qui supprime uniquement les mesures de la liste affichée mais pas les données des archives).

Avec la commande **Editer « d'autres informations »**, vous pouvez modifier les « autres informations » dans la mesure sélectionnée.

#### **Marquer des courbes de mesure avec la souris**

Avec la souris, vous pouvez sélectionner des courbes dans des tracés de courbes afin de marquer les mesures correspondantes dans la liste. De cette manière, vous pouvez par exemple identifier des valeurs aberrantes dans un fuseau de dispersion de courbes de mesure.

Tout d'abord, représentez les courbes de mesure dans un tracé. Assurez-vous que le *Mode d'édition* est désactivé dans la mise en page concernée (dans une zone vide de la page, hors de tout module de graphique, appelez le menu contextuel de la mise en page en cliquant sur le bouton droit de la souris ; **Mode d'édition** ne doit pas être coché – sis nécessaire, sélectionnez-le pour supprimer la coche. Voir à ce sujet également « Mode d'édition » à la page 31.)

Déplacez désormais la souris dans le tracé de courbes, maintenez la touche Maj (Shift) enfoncée et tirez avec la souris un rectangle de sélection de manière à ce que les courbes à sélectionner traversent ce rectangle :

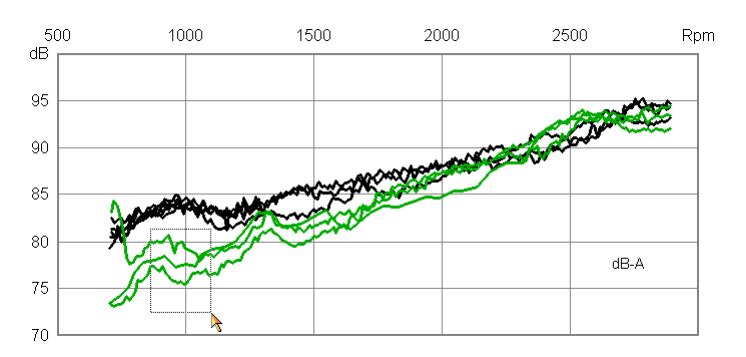

Dès que vous relâchez la souris, toutes les courbes qui coupent le rectangle sont marquées (sur la figure, cela a déjà été fait si bien que les courbes sont déjà vertes ; quand vous effectuez cette opération, les courbes sont d'abord noires et changent de couleur seulement quand on lâche la souris).

En même temps, les entrées correspondantes sont marquées dans la **Liste** (avec des flèches vertes). Vous pouvez désormais identifier les mesures (lire les numéros de série, etc.) ou également utiliser des fonctions du menu contextuel de la liste (par ex. rassembler toutes les mesures marquées dans un groupe).

Si vous avez chargé les mesures à l'aide du dialogue de la base de données, les entrées correspondantes y sont également cochées. Ici aussi, vous pouvez identifier les mesures et par exemple réduire la liste aux mesures marquées grâce à la fonction **Condenser la liste**.

#### *Pourquoi est-ce que je n'arrive pas à sélectionner des courbes ?*

La raison la plus fréquente est que le mode d'édition est activé pour la mise en page. Dans ce cas, vous n'obtenez pas de rectangle de sélection, mais le tracé de courbes est entouré d'un cadre hachuré tant que vous maintenez la touche Maj (Shift) et le bouton gauche de la souris enfoncés.

#### *Recette pour copier des mesures sélectionnées par sélection de courbes*

Vous avez chargé un groupe de mesures dont certaines sont singulières. Vous souhaitez désormais copier ces mesures singulières dans un fichier d'archive séparé, par exemple pour donner ce fichier à un collègue (ou à Discom) pour qu'il l'analyse.

Procédez de la manière suivante :

- 1. Représentez les données et avec la souris, sélectionnez les mesures singulières (comme décrit plus haut). Désormais les mesures à exporter sont marquées dans la **Liste** (avec des marques vertes). Si vous voulez, vous pouvez marquez d'autres mesures ou enlever les marquages de quelques mesures.
- 2. Dans le menu contextuel de la liste, sélectionnez dans le sous-menu **Marquer** la commande **Inverser le marquage** et ensuite la commande **Masquer mesures marquées**. Maintenant la liste ne contient plus que les mesures que vous avez mises à part auparavant avec la souris.
- 3. Sélectionnez toutes les mesures dans la liste (cliquez sur la première mesure, maintenez la touche Maj (Shift) enfoncée et cliquez sur la dernière mesure). Sélectionnez ensuite dans le menu contextuel la commande **Fonctions archive > Export archive**. Et c'est terminé.

#### *Lire des valeurs de courbes de mesure (« Fonction du curseur »)*

Vous pouvez afficher les valeurs de toutes les courbes dans un tracé de courbes pour une position *x* sélectionnée. Pour cela, ouvrez le dialogue des propriétés du tracé en question et allez sur la page de dialogue **Valeurs**. Vous trouverez plus de détails à ce sujet dans la description du tracé de courbes à la page 39.

# **Exporter des données**

Il y a deux possibilités d'exporter des données hors de l'analyse : vous pouvez exporter les graphiques de présentation (comme graphique) ou les données des courbes elles-mêmes (au format Excel).

## **Export des graphiques**

Vous pouvez exporter des modules de graphiques particuliers (par ex. un tracé de courbes) ou également toute une page de mise en page comme graphique. Le graphique est enregistré au format « WMF » (Windows Metafile). Vous pouvez alors insérer ces graphiques par exemple dans des documents Microsoft Word ou les envoyer comme e-mail. L'export inclut également tous les sous-modules (par ex. les titres de tracés).

Pour exporter un graphique, ouvrez le menu contextuel du module de graphique (en cliquant à l'intérieur du module de graphique avec le bouton droit de la souris) :

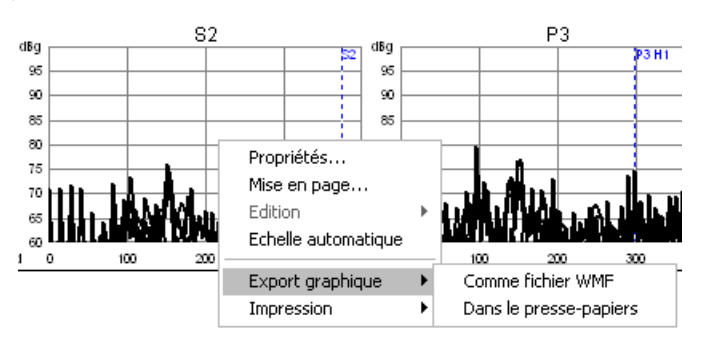

Ouvrez le sous-menu **Export graphique** et sélectionnez soit **Comme fichier WMF** ou **Dans le presse-papiers**. Si vous exportez dans le presse-papiers, vous pouvez insérer le graphique dans un autre programme (par exemple Word ou Powerpoint) à l'aide de la commande **Coller** (ou des touches **Ctrl+V**).

Pour exporter une page tout entière comme graphique WMF, appelez le menu contextuel pour la mise en page (en cliquant avec le bouton droit de la souris à l'extérieur de chaque module de graphique). Vous reconnaissez le « bon » menu au fait que la quatrième commande est **Mode d'édition**.

Vous trouverez d'autres informations sur l'export de graphiques dans la documentation de la Présentation.

# **Export des données (Excel, Html)**

Pour exporter les données des courbes, sélectionnez l'entrée de données correspondante dans le contenu et ouvrez le menu contextuel (voir figure plus bas). Vous y trouverez l'option du menu **Export Excel...**. Le programme vous demande alors le nom du fichier sous lequel vous voulez enregistrer les données.

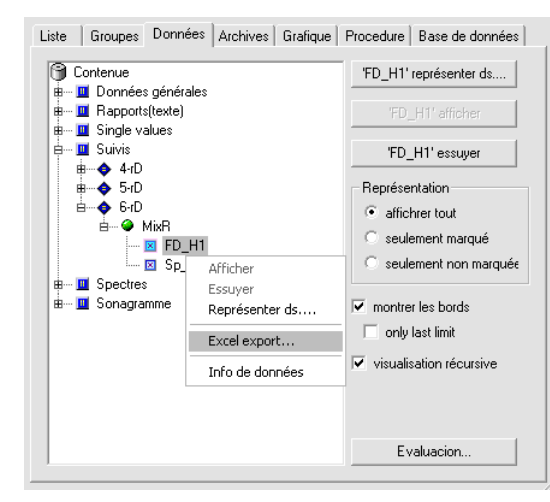

Les données sont enregistrées au format Html. Ce format Html peut être importé par ex. dans Excel 2000 ou plus récent.

Les valeurs de rapport (valeurs caractéristiques) peuvent également être exportées comme tableau. Pour le traitement ultérieur de données exportées, nous recommandons de créer séparément un classeur Excel qui contient des zones, des calculs ou des graphiques supplémentaires, et ensuite de copier les données provenant de la feuille reçue grâce à l'export dans le classeur.

### **Export de la liste des mesures**

Il est également possible d'exporter la liste des mesures (exactement comme elle apparaît dans la section de dialogue **Liste**). Pour cela, ouvrez le menu contextuel du nœud *Données générales* (c'est le premier nœud sous *Contenu ;* voir figure ci-dessus) et sélectionnez **Export Excel**.

La liste des mesures est toujours exportée comme fichier Html (indépendamment de votre sélection lors de l'export de données ; voir cidessus). Vous pouvez ouvrir ce fichier aussi bien avec un navigateur Internet qu'avec Excel.

Vous pouvez également afficher la liste des mesures dans la zone de texte d'une mise en page. Pour cela, assignez la zone de texte (mieux encore une zone de texte de légende qui permet des entrées de couleur) au nœud *Données générales* (**Représenter dans...**). La liste éditée dans la zone de texte est identique à celle qui est affichée actuellement (au moment de la représentation) dans la section de dialogue **Liste** et contient exactement les mêmes colonnes placées dans le même ordre.

# **Mises en page et modules de graphiques**

Ce chapitre décrit les bases du graphique de la Présentation, c'est-à-dire les mises en page ainsi que les zones de texte et les tracés de courbes. Vous trouverez des informations encore plus détaillées à ce sujet dans un manuel particulier.

# **Mises en page**

Une mise en page représente une page prête à être imprimée. Le contenu de la page est formé par des modules de graphiques. Les modules de graphiques s'appellent modules parce que la mise en page est réalisée de manière modulaire à l'aide de ces modules.

Etant donné qu'une mise en page correspond à une page imprimée, elle a un format de page correspondant. Habituellement, vous pouvez choisir entre A4, A4 format paysage, US Letter et US Letter format paysage (« landscape »). Pour des cas particuliers, vous pouvez choisir d'autres formats, mais de telles mises en page ne peuvent la plupart du temps pas être imprimées parce que votre imprimante exige le papier correspondant.

Lors de la représentation sur l'écran, vous pouvez régler le *facteur de zoom* pour une mise en page. S'il est réglé sur 100%, la mise en page est représentée sur l'écran avec la même taille que lorsqu'elle sera imprimée sur papier : 1 cm sur la mise en page représente également 1 cm sur l'écran. D'autres facteurs de zoom rétrécissent ou agrandissent la représentation de l'écran de manière à ce que vous puissiez voir l'ensemble de la mise en page ou au contraire de petits détails. Le facteur de zoom spécial *auto* adapte la mise en page de manière à ce qu'elle passe dans la fenêtre.

#### **Mode d'édition**

Vous pouvez modifier les propriétés de modules de graphiques telles que les couleurs, comme cela est décrit dans le paragraphe suivant, via les dialogues de propriétés des modules de graphiques. Toutefois, pour déplacer des modules de graphiques dans une mise en page, créer de nouveaux modules ou supprimer des modules existants, vous devez commuter la mise en page dans le *mode d'édition*. Vous pouvez le faire soit via le menu contextuel de la page de mise en page soit via le dialogue des propriétés.

## **Réglage des propriétés**

Chaque module de graphique a des propriétés comme par ex. la position, la taille, la couleur, etc. Différents types de modules de graphiques ont des propriétés supplémentaires telles que l'épaisseur des lignes ou l'orientation du texte. Pour pouvoir définir et modifier ces propriétés, chaque module de graphique dispose d'un dialogue de propriétés.

Pour ouvrir le dialogue de propriétés d'un module de graphique, double-cliquez sur l'élément graphique dans la mise en page (par ex. une zone de texte).

La figure ci-dessous montre le dialogue de propriétés d'une légende de texte :

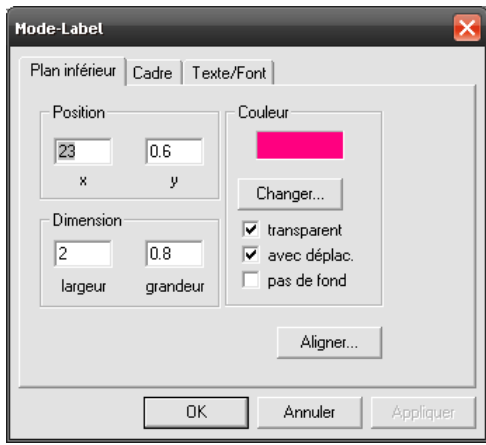

Dans la barre de titre du dialogue, vous pouvez voir le *nom* du module de graphique (dans cet exemple « Texte info »). C'est le nom que vous voyez dans le dialogue d'assignation du graphique (voir « Assignation d'un graphique » à la page 24).

Les dialogues de propriétés des modules de graphiques ont plusieurs onglets. Etant donné que tous les modules de graphiques sont rectangulaires, tous leurs dialogues de propriétés ont l'onglet **Surface**. Les autres onglets dépendent du type de module de graphique. Les boîtes de texte de tous les types ont par exemple l'onglet **Texte/Police**, la légende de texte a également l'onglet spécial **Liste**.

Dans l'onglet universel **Surface** représenté ci-dessus, vous pouvez régler en plus de la position et de la taille également la **couleur** du fond du module de graphique. Si vous cochez la case **Transparent**, le fond du module de graphique est transparent (et la couleur ne joue aucun rôle). D'ordinaire, vous allez laisser **Déplacer** coché, car ainsi ce module suit son module supérieur lorsqu'il est déplacé (par ex. le titre d'un tracé de courbes est déplacé avec le tracé de courbes).

## **Propriétés de la mise en page**

La mise en page elle-même (la page imprimée) n'est pas un module de graphique normal et a donc un autre dialogue de propriétés. Il se compose de quatre onglets **Affichage mise en page, Couleurs et traits**, **Format de la page** et **Doubles**. Double-cliquez sur une page dans l'espace vide entre les modules de graphiques ou à l'extérieur de la marge pour l'ouvrir.

#### *Affichage mise en page*

Dans l'onglet **Affichage mise en page** (figure à gauche), on règle notamment le facteur de zoom dont nous avons déjà parlé pour la représentation et on active et désactive le mode d'édition:

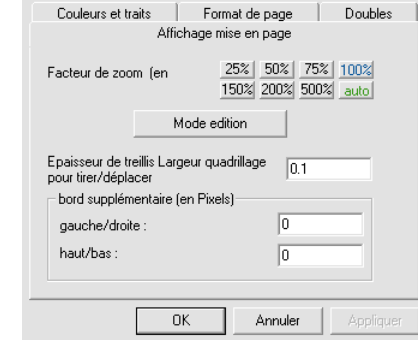

#### *Couleurs et traits*

Cet onglet du dialogue de mise en page est consacré à la palette de couleurs de la mise en page. Pour beaucoup d'éléments graphiques – comme par exemple les couleurs de bordures, de rectangles ou de textes – vous pouvez choisir une couleur. Mais notamment avec les couleurs des courbes dans des tracés, on a recours à une palette de couleurs numérotée. Cette palette de couleurs est valable pour toutes les mises en page du projet de Présentation.

Dans l'onglet de dialogue **Couleurs et traits** de la mise en page, vous pouvez régler quelle couleur concrète doit correspondre à un index dans la palette de couleurs et quelle doit être l'épaisseur des courbes de cette couleur dans des tracés de courbes (vous pouvez effectuer les réglages dans chaque mise en page au choix ; les modifications sont alors automatiquement transmises à toutes les autres mises en page.)

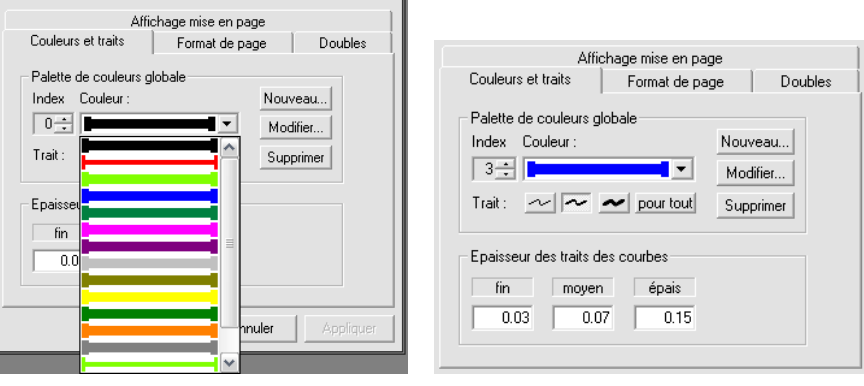

En ouvrant la liste déroulante, vous pouvez avoir un aperçu des couleurs de la palette. Choisissez une couleur (l'**index** correpondant s'affiche à gauche à côté de la liste) et cliquez sur le bouton **Modifier** pour modifier la couleur pour cet index. Le bouton **Nouveau** permet d'ajouter une nouvelle couleur à la fin de la palette, **Supprimer** supprime la couleur actuellement sélectionnée de la palette (toutes les couleurs qui se trouvent après avancent d'une place si bien que l'assignation entre les numéros de l'index et les couleurs se décale).

Sous la couleur, vous pouvez voir des boutons pour trois épaisseurs différentes des traits (« fin », « moyen » et « épais »). Pour chaque index de couleur, vous pouvez définir de manière individuelle si les courbes de cette couleur doivent être fines, moyennes ou épaisses. Le graphique à l'intérieur de la liste de sélection des couleurs représente également l'épaisseur de trait sélectionnée

pour chaque couleur (dans votre liste, vous pouvez également par exemple avoir deux entrées qui ont certes la même couleur mais n'ont pas la même épaisseur). Sélectionnez une épaisseur de trait et cliquez sur **pour tout** pour régler l'épaisseur sélectionnée pour toutes les couleurs.

Dans le bas **Epaisseur des traits des courbes**, vous pouvez régler les épaisseurs véritables des traits de tous les tracés de courbes sur cette page, c'està-dire indiquer la signification de « fin », « moyen » et « épais » en centimètres. A la différence de la palette de couleurs et des épaisseurs, ces valeurs sont valables uniquement pour une mise en page en particulier, c'est-à-dire que sur différentes pages, des courbes qualifiées de « fines » peuvent avoir différentes épaisseurs.

## **Menu contextuel**

Si vous cliquez avec le bouton droit de la souris sur un module de graphique, un menu contextuel apparaît avec des fonctions d'édition pour ce module de graphique (figure en bas à droite). Avec le bouton droit de la souris, cliquez à l'extérieur de tous les modules de graphiques d'une mise en page pour faire apparaître un menu contextuel pour la mise en page (figure de gauche) :

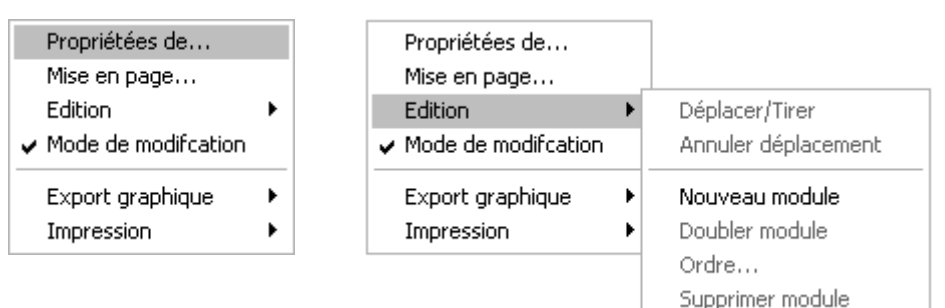

Dans le menu contextuel de la mise en page, vous pouvez activer et désactiver le **Mode d'édition**. Le sous-menu **Edition** ne peut être activé que lorsque le mode d'édition l'est également. Sa première commande Déplacer/Tirer permet de modifier la taille et la position d'un module de graphique directement avec la souris.

Avec la première commande du menu de mise en page, **Propriétés de...**, vous obtenez une liste de tous les modules de graphiques de cette page. Vous pouvez ainsi ouvrir le dialogue des propriétés de modules de graphiques que vous ne pouvez pas atteindre ou trouver directement par double-clic.

Les commandes ou les sous-menus Export graphique et Imprimer sont expliqués en détail dans les chapitres « Export des graphiques » et « Impression de la mise en page" (page 35 et suivantes).

La quatrième commande du menu contextuel des modules de graphiques est variable et dépend du type de module de graphique. Pour les zones de texte, elle s'appelle **Copier le texte** (comme sur la figure ci-dessus) et copie le contenu du texte de la zone de texte dans le presse-papiers Windows (si bien que vous pouvez copier le texte dans un e-mail par exemple). Pour des tracés de courbes, cette commande variable s'appelle **Echelle auto** et permet d'adapter rapidement et facilement les échelles des axes aux données.

Les autres commandes du menu contextuel, la création de nouveaux modules et également la copie de modules d'autres pages de mise en page sont décrites en détail dans le manuel des graphiques.

#### **Impression de la mise en page**

Mettez une fenêtre de mise en page au premier plan (en cliquant dessus) et sélectionnez dans le menu d'application la commande **Fichier:Imprimer...**. Le dialogue d'impression normal apparaît et vous pouvez envoyer la page à une imprimante comme vous le faites d'habitude.

Si vous préférez, vous pouvez également cliquer avec le bouton droit dans une fenêtre de mise en page et sélectionner dans le menu contextuel le sous-menu **Imprimer** et ensuite la commande **Imprimer la fenêtre**. Le dialogue d'impression s'ouvre également.

# **Zones de texte**

La zone de texte est probablement le module de graphique le plus utilisé car elle sert aussi bien à ajouter une inscription (par exemple un titre de page) qu'à afficher des données (par ex. des numéros de série ou des valeurs caractéristiques). De plus, elle a aussi trois spécialisations : zone de date, zone de texte numérique et légende de texte.

Toutes les zones de texte ont en commun de représenter le contenu de leur texte dans une police et une couleur sélectionnables dans le rectangle sous-jacent à la zone de texte. Si le rectangle est trop étroit, le texte est réparti sur plusieurs lignes (pas pour les légendes de texte qui d'elles-mêmes s'orientent à la ligne). Si le rectangle est en tout trop petit, le texte est coupé à droite et/ou en bas (voir également « Longs textes » ci-dessous).

Si dans le dialogue Propriétés de la zone de texte, vous définissez la couleur du fond dans l'onglet **Surface** (voir figure à la page précédente ou à la page 32) et décochez la case **Transparent**, le rectangle de texte est rempli en couleur. De plus, vous pouvez mettre une bordure à la zone de texte dans l'onglet de dialogue **Bordure**.

Dans l'onglet de dialogue **Texte/Police**, vous pouvez sélectionner la police et définir la couleur du texte (des lettres) :

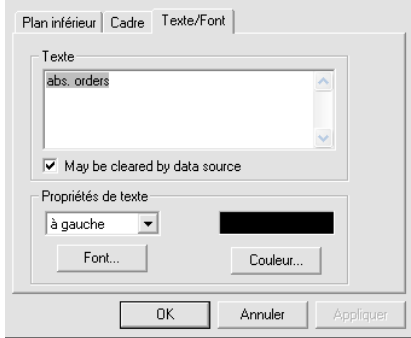

De plus, vous pouvez bien entendu entrer le texte qui doit apparaître dans la zone de texte. Pour entrer un renvoi à la ligne, vous devez appuyer sur **Ctrl+ touche Entrée** (une simple pression sur la touche Entrée ferme le dialogue comme avec le bouton **OK**).

Si cette zone de texte va recevoir des données de l'archive, vous devez activer l'option **Peut être supprimé par la source de données**. Cette option supprime le contenu de la zone de texte et le remplace par un tiret « - » quand vous « effacez » la mise en page.

### **Longs textes**

Quand le texte d'une zone de texte contient plus de lignes qu'il n'y a de place dans la zone, vous pouvez faire défiler le texte à travers la zone. Pour cela, le mode d'édition ne doit pas être activé pour la mise en page. Placez le pointeur de la souris au-dessus de la zone de texte et utilisez les touches de flèches vers le haut et vers le bas sur votre clavier ou tournez la roulette de votre souris (s'il y en a une) pour faire défiler le texte vers le haut et vers le bas. Si l'option pour l'**Impression de plusieurs pages** est activée dans le dialogue de propriétés de la mise en page dans l'onglet **Format de la page**, cette mise en page est automatiquement imprimée plusieurs fois, la zone de texte contenant toujours des parties continues de l'ensemble du texte. Notez que lors de l'impression les polices de l'imprimante sont parfois différentes de celles de l'écran. Vous trouverez des remèdes à cela dans le manuel des graphiques.

## **Légende de texte**

La légende de texte représente des lignes de texte, chaque ligne pouvant avoir une couleur différente. Vous ne pouvez pas entrer le contenu de la légende de texte manuellement, mais seulement le créer automatiquement en faisant représenter par ex. une « donnée générale » dans une zone de légende de texte.

Dans l'onglet du dialogue de réglage **Liste**, vous pouvez influencer la représentation de la liste. Par exemple, vous pouvez autoriser que la zone de texte de légende représente automatiquement des lignes en plusieurs colonnes si la liste est trop longue (notez que des listes de plusieurs colonnes et une impression de plusieurs pages de la mise en page ne sont pas compatibles). Vous trouverez d'autres détails sur les options de représentation de la légende de texte dans le manuel des graphiques.

Fondamentalement, le module de légende de texte est conçu pour être alimenté automatiquement avec des données. Vous ne pouvez pas entrer ni modifier des lignes de légende manuellement. Mais vous pouvez spécifier que le texte que vous entrez dans l'onglet de dialogue **Texte/Police** est un titre (c'est-à-dire la première ligne de la liste). Vous pouvez également activer cette option dans l'onglet de dialogue propriétés **Liste**.

# **Tracés de courbes**

Le tracé de courbes est le « bourreau de travail » parmi les modules de graphiques car il montre des courbes de toutes sortes (spectres, modulations, séries temporelles, fonctions de répartition, etc.) et doit pouvoir s'adapter avec souplesse à une multitude d'opérations de représentation.

## **Eléments d'un tracé de courbes**

Considérons l'exemple de tracé suivant :

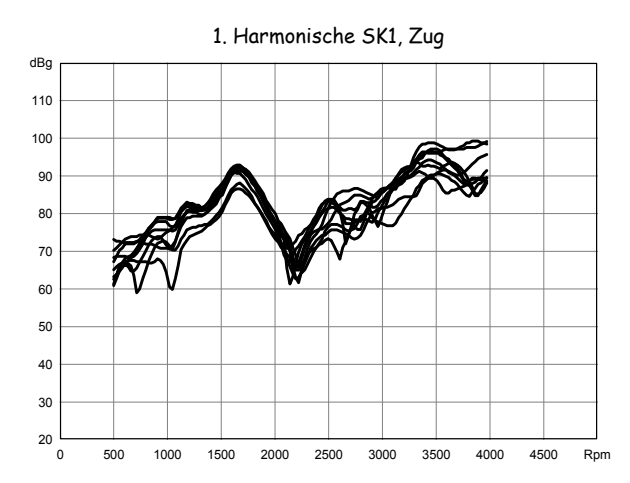

Le tracé se compose de plusieurs éléments :

- la zone proprement dite du tracé (dans lequel les courbes sont dessinées),
- un quadrillage dans la zone du tracé,
- un axe *x* et un axe *y* avec des inscriptions,
- et un titre.

En réalité, le titre ne fait pas partie du module de graphique « tracé de courbes », mais est lui-même un module de type zone de texte. Une zone de texte est assignée à la plupart des modules de tracés comme titre. Si vous créez un nouveau module de graphique de type « tracé de courbes », il est automatiquement accompagné d'un titre. Si vous représentez des données de courbe dans un tracé, le titre est automatiquement défini dans la mesure où cette fonction n'a pas été désactivée (voir plus bas).

#### *Apparence*

Vous pouvez personnaliser l'apparence des différents éléments du tracé de courbes par le biais de son dialogue Propriétés. Dans les onglets **Axes** et **Inscription**, vous pouvez par exemple définir les couleurs du quadrillage et des axes, le format des chiffres et la position des inscriptions des axes.

Les courbes elles-mêmes peuvent être dessinées comme des lignes normales (comme sur la figure ci-dessus). Mais vous pouvez aussi dessiner de petites marques (par ex. des croix) aux points des courbes, ou remplacer une ligne brisée par un histogramme. Dans l'onglet de dialogue **Courbes**, sélectionnez la manière dont vous voulez que les courbes soient dessinées.

Tout comme les couleurs, l'épaisseur des lignes des courbes n'est toutefois pas définie pour le tracé en particulier, mais globalement pour toute la mise en page. Voir le chapitre « Couleurs et traits » à la page 33.

#### *Titre et légende*

Dans l'onglet de dialogue **Légende**, vous pouvez définir si le tracé (ou la source de données du tracé) doit automatiquement définir le titre du tracé. Vous pouvez aussi sélectionnez une autre zone de texte pour le titre. Selon le réglage effectué dans les options de représentation, le texte du titre généré automatiquement est le nom du nœud dans l'arborescence du contenu ou le nom enregistré avec les courbes.

### **Echelle et axes associés**

Le réglage d'une échelle adaptée aux données est l'une des opérations les plus fréquentes pour le tracé de courbes. Il existe donc ici toute une série de fonctions supplémentaires et de possibilités.

Fondamentalement, vous pouvez régler l'échelle, donc les plages des nombres des axes *x* et *y*, dans l'onglet **Echelle** du dialogue Propriétés :

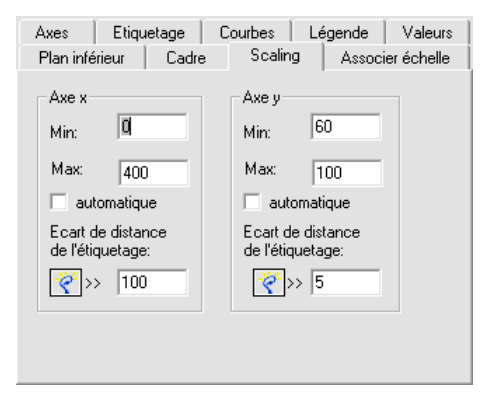

Pour chaque axe, vous entrez la valeur de départ et la valeur finale (la valeur finale doit être supérieure à la valeur de départ). De plus, vous entrez l'écartement entre les lignes du quadrillage. Le bouton à gauche à côté des champs de saisie calcule une proposition adaptée à la valeur de départ et à la valeur finale pour l'incrément du quadrillage. Si vous activez l'option **automatique** pour l'un des axes, la valeur de départ et la valeur finale sont formées à partir des données que vous représentez dans le tracé (au moment de la représentation).

Au lieu d'utiliser le dialogue de propriétés, vous pouvez également adapter l'échelle avec la fonction **Echelle auto** du menu contextuel du tracé :

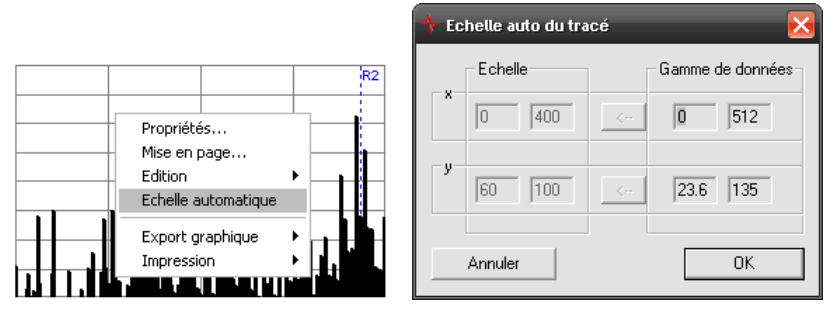

Cette commande appelle un dialogue qui vous indique à gauche l'échelle actuelle du tracé et à droite la gamme de valeurs des données. Cliquez sur l'un des boutons Å pour calculer une échelle adaptée à partir de la gamme de valeurs de l'un des axes. Mais vous pouvez aussi entrer une échelle manuellement.

#### *Modifier l'échelle avec la souris et le clavier*

Vous pouvez modifier l'échelle d'un tracé directement avec une souris à roulette ainsi qu'avec les touches de flèches de votre clavier. Pour cela, il faut toutefois que le mode d'édition soit désactivé pour la mise en page et que le pointeur de la souris se trouve au-dessus du tracé concerné. Vous pouvez ensuite effectuer les actions suivantes :

Tourner normalement la roulette de la souris Défiler le long de l'axe *y*

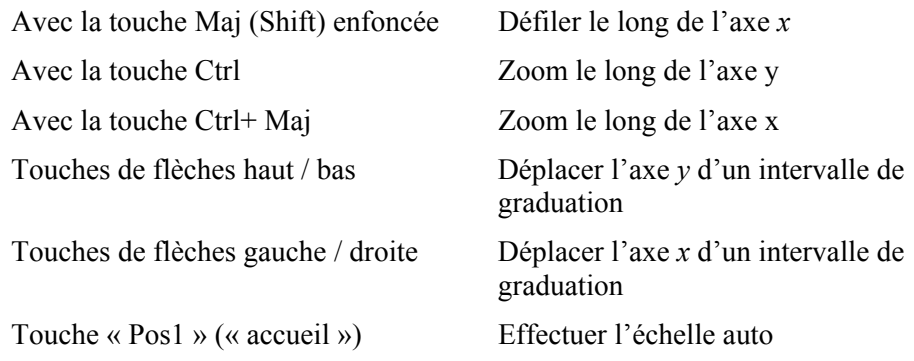

Si, comme cela est décrit plus bas, l'un des axes est associé à un autre tracé, l'action de la roulette de la souris ou la pression de touche n'ont pas d'effet.

#### *Associer les axes*

Il est fréquent que plusieurs tracés de courbes affichent des données semblables sur une page, par ex. des spectres d'ordres de différents canaux de traitement. Pour pouvoir comparer ces courbes en un coup d'œil, il est utile que tous les tracés aient une échelle identique. Vous pouvez y parvenir en associant l'échelle des tracés les unes avec les autres. Vous pouvez associer les axes *x* et *y* indépendamment les uns des autres.

L'un des tracés de courbes sur la page est le « maître » auquel les autres tracés sont reliés. Vous pouvez régler l'échelle uniquement pour le tracé-maître pour l'axe associé, que ce soit directement dans le dialogue, par échelle automatique ou par les fonctions souris/clavier décrites au paragraphe précédent.

Pour l'un des autres tracés, appelez le dialogue propriétés et allez dans l'onglet **Associer échelle :**

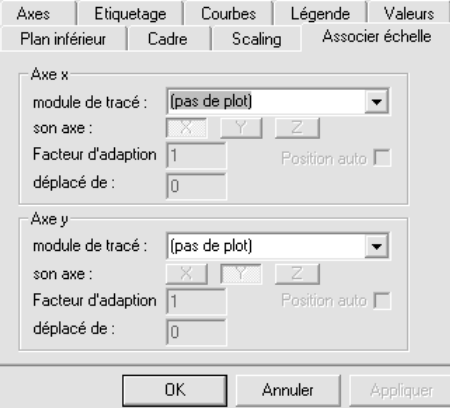

Par le biais des listes de sélection, sélectionnez séparément pour les axes *x* et *y* si, et si oui, avec quel module de tracé vous voulez asssocier l'axe.

Avec les fonctions de cette page de dialogue, vous pouvez également réaliser un seul axe et ainsi afficher par exemple dans le même tracé des données sur deux axes *y* différents (comme par ex. dans un diagramme climatique de la température et des quantité de précipitations par mois). Vous trouverez la description détaillée de ce processus dans le manuel des graphiques.

## **Lire les valeurs des courbes (fonction du « curseur »)**

Dans l'onglet **Valeurs** du dialogue de propriétés, vous pouvez lire les valeurs de toutes les courbes pour une position *x* :

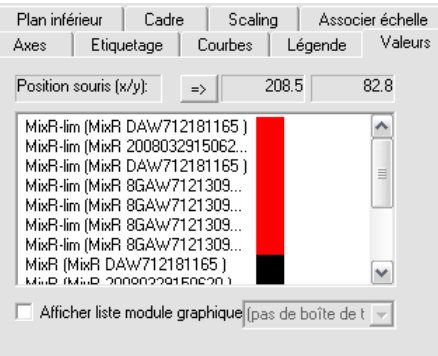

Toutes les courbes sont regroupées ici dans une liste, mais pour une meilleure clarté, on y trouve également les couleurs qu'elles ont dans le tracé. La position actuelle du pointeur de la souris (convertie en coordonnées du tracé) est affichée en haut dans le dialogue. La valeur de chaque courbe à la position *x* de la souris est indiquée dans la liste.

Au lieu d'utiliser la souris, vous pouvez cliquer sur le bouton **=>** à côté de la position *x*. Ensuite, la zone de la position *x* est activée pour l'entrée et vous pouvez entrer une position fixe.

En outre, vous pouvez éditer la liste dans un module de graphique (de préférence dans une boîte de texte de légende) en cochant la case en bas et en sélectionnant le module correspondant.

Veuillez remarquer que la liste des valeurs (même si elle est représentée dans un module de graphique) n'est actualisée que si la page de dialogue **Valeurs** est ouverte et si vous déplacez la souris au-dessus du tracé. L'édition dans un module de graphique vous permet d'imprimer la liste.

# **Fonctions statistiques**

# **Statistiques de production**

Pour les nœuds des « Données générales », donc notamment pour le type, le numéro de série, l'état de contrôle, etc., vous pouvez appeler, dans l'arborescence du contenu, des statistiques sur les mesures chargées. A l'aide de l'assistant de la base de données, chargez par exemple toutes les mesures d'un mois dans le mode expert. Ensuite, dans l'arborescence du contenu **Données**, cliquez avec le bouton droit de la souris pour ouvrir le menu contextuel de l'un des nœuds de « Données générales » et sélectionnez la commande **Analyse** :

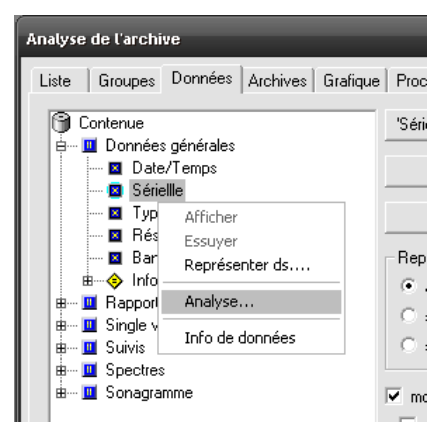

Une fenêtre séparée apparaît alors avec les informations sur toutes les valeurs affichées (dans l'exemple le numéro de série).

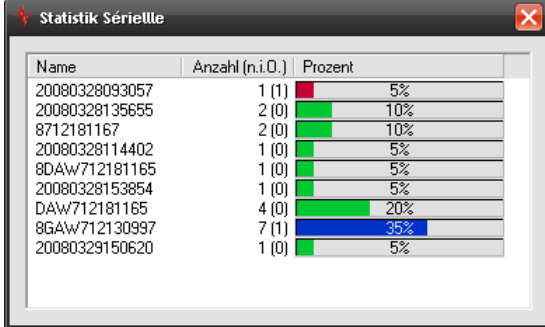

Pour chaque valeur, la fenêtre indique le nombre total de mesures avec cette valeur ainsi qu'entre parenthèses le nombre de mesures avec un résultat qui n'est pas en ordre. Le pourcentage de mesures avec cette valeur est également indiqué.

Vous pouvez classer les lignes selon leur nom ou leur nombre en cliquant sur l'en-tête de colonne correspondant.

# **Statistiques rapides des valeurs mesurées**

La Présentation permet d'appeler facilement des statistiques (répartition, série temporelle) pour des valeurs mesurées en particulier (« valeurs de rapport » ou « valeurs caractéristiques »). Cette fonction permet de connaître rapidement la répartition ou l'évolution dans le temps d'une certaine valeur mesurée. Elle ne fournit pas de mises en page imprimables et ne permet pas d'effectuer des réglages. Pour la « version complète » d'une analyse statistique, veuillez utiliser l'assistant des statistiques (voir page 43).

Pour obtenir les statistiques rapides, allez sur le nœud de la valeur mesurée en question qui se trouve dans l'arborescence du contenu de l'onglet **Données** et double-cliquez pour ouvrir son menu contextuel :

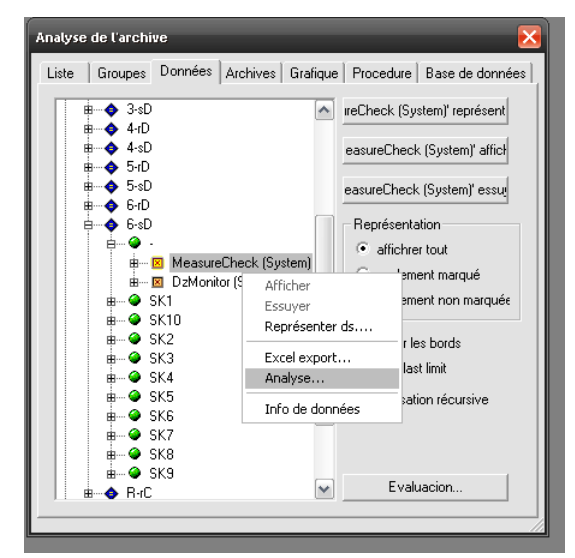

Dans le menu, sélectionnez la commande **Analyser...**. Vous parvenez ainsi à la fenêtre **Analyse des valeurs caractéristiques** :

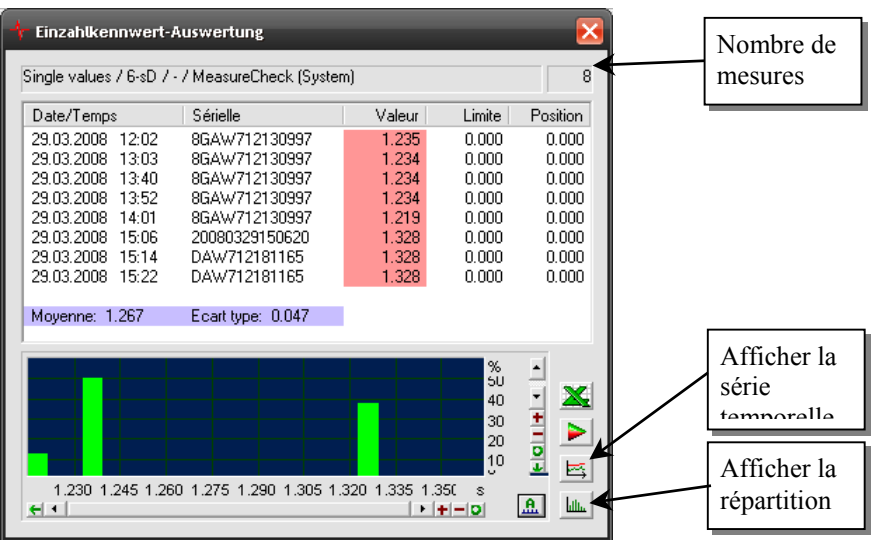

Dans la partie supérieure de la fenêtre, vous pouvez voir la liste des différentes mesures et à la fin de la liste la moyenne et l'écart-type. Les valeurs mesurées supérieure à la limite sont surlignées en rouge.

Dans la partie inférieure de la fenêtre, vous pouvez afficher au choix la répartition des valeurs (en vert) et de la limite (en rouge) ou les séries temporelles de valeurs et de limites.

Si vous double-cliquez sur une ligne dans la liste des valeurs mesurées, cette mesure est également mise en évidence dans la liste sur la page de dialogue Liste. En double-cliquant sur une mesure qui n'est pas en ordre dans les statistiques rapides, vous pouvez facilement consulter les autres valeurs mesurées (spectres, etc.) se rapportant à cette mesure.

Vous ne pouvez certes pas représenter les courbes des statistiques rapides dans un module de graphique sur une page de mise en page, mais vous pouvez exporter les graphiques et ensuite les intégrer par ex. dans un document Word. Avec le bouton droit de la souris, cliquez à l'intérieur du graphique et sélectionnez la commande **Export Wmf**. Vous pouvez désormais enregistrer le graphique comme fichier au format WMF propre à Windows. Si vous cliquez sur Annuler, le graphique sera alors copié dans le presse-papiers de Windows. Si vous effectuez ensuite la commande **Coller** dans Word (**Ctrl**+**V**), le graphique sera directement inséré dans le document Word.

# **Assistant des statistiques pour les valeurs mesurées**

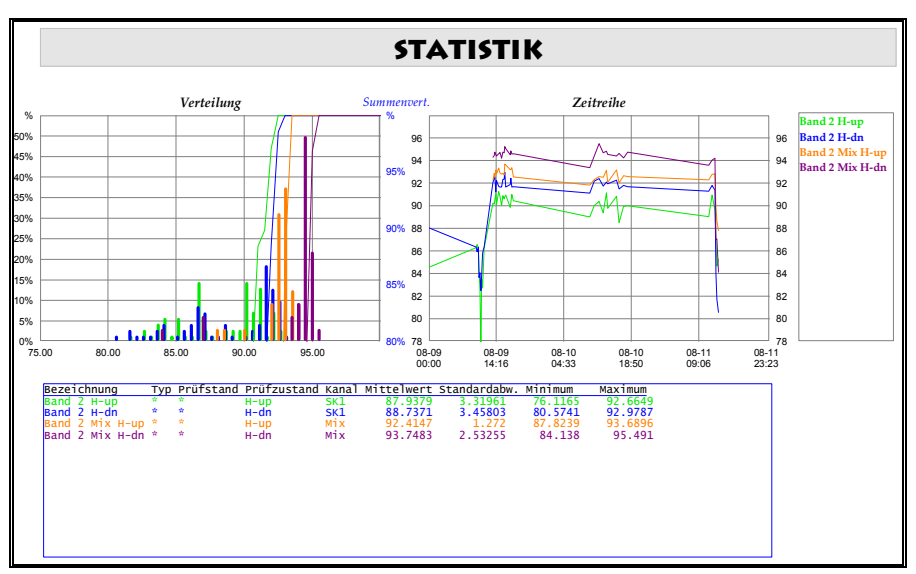

L'assistant des statistiques permet d'analyser des valeurs mesurées (« valeurs de rapport ») sous la forme de séries temporelles et de répartitions.

Il travaille avec la base de données des valeurs mesurées, c'est-à-dire qu'il ne peut pas être utilisé pour les fichiers d'archives chargés directement.

L'assistant des statistiques peut être appelé à partir du dialogue de la base de données (par le biais de son bouton **Assistants**). Comme d'habitude, les mesures qui se trouvent en ce moment dans la liste du dialogue de la base de données sont incorporées dans l'analyse. Il n'est pas nécessaire d'afficher les données de ces mesures (avec un rapport et la fonction Représenter mesures) et il n'est même pas nécessaire de représenter la liste entièrement.

## **Sélection des mesures à analyser**

Tout d'abord, sélectionnez quelles valeurs caractéristiques vous voulez analyser :

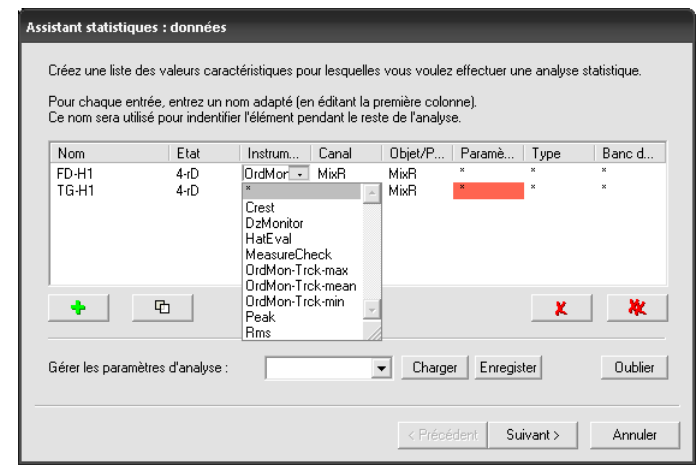

Vous voyez ici la liste (vide lors du premier démarrage) des valeurs caractéristiques. Cliquez sur le bouton avec la croix verte **+** sous la liste pour y ajouter une autre valeur caractéristique.

Une valeur caractéristique est identifiée par les indications « Etat (de contrôle) », « Canal », « Lieu », « Instrument » et « Paramètre » ; vous pouvez également indiquer un type précis et/ou un banc d'essai. Vous retrouvez toutes ces spécifications dans les colonnes de la liste. Vous devez remplir vous-même la première colonne « Désignation » : si vous avez créé une nouvelle entrée, la désignation est « (Nom) ». Sélectionnez la ligne avec la nouvelle entrée et cliquez ce « (Nom) » pour entrer votre désignation pour cette valeur caractéristique.

La désignation sera utilisée par la suite pour identifier la valeur, mettre une inscription aux courbes de résultat, etc. Vous êtes entièrement libre dans le choix de la désignation.

Pour modifier la spécification d'une entrée de la liste, sélectionnez parmi les valeurs disponibles pour chaque zone. Cliquez dans une zone pour appeler la liste de sélection (voir figure).

Le deuxième bouton sous la liste duplique la ligne sélectionnée dans la liste. Ainsi, vous pouvez facilement ajouter une valeur caractéristique à la liste et ensuite la modifier de manière à ce qu'elle diffère d'une autre entrée déjà existante uniquement par l'état de contrôle, le canal, etc.

Les boutons  $\mathbf{X}$  et  $\mathbf{X}$  permettent de supprimer l'entrée sélectionnée dans la liste ou toute la liste.

L'assistant se rappelle la liste des valeurs caractéristiques que vous avez analysées en dernier et vous la présente à nouveau lors du prochain démarrage. Vous pouvez également enregistrer cette liste de valeurs caractéristiques sous un nom : inscrivez le nom en bas dans la zone de sélection sous **Gérer les paramètres d'analyse** et cliquez sur le bouton **Enregistrer**. Si vous voulez charger une liste enregistrée de cette manière, sélectionnez-la dans la liste et cliquez sur **Charger**. Si vous avez enregistré beaucoup de listes et que cela devient génant, sélectionnez-en une dont vous n'avez plus besoin et cliquez sur **Oublier**. Cette liste des paramètres d'analyse est indépendante de la liste des

mesures dans le dialogue de la base de données et n'a non plus rien à voir avec ses fonctions de liste.

Après avoir rassemblé les valeurs caractéristiques à analyser, cliquez sur **Suivant>**. L'assistant charge désormais les valeurs de toutes les mesures concernées hors de la base de données et effectue une préanalyse.

## **Préanalyse et couleurs**

Lors de la deuxième étape de l'assistant des statistiques, vous voyez à nouveau la liste des valeurs caractéristiques (avec la « Désignation » que vous lui avez donnée lors de la première étape) :

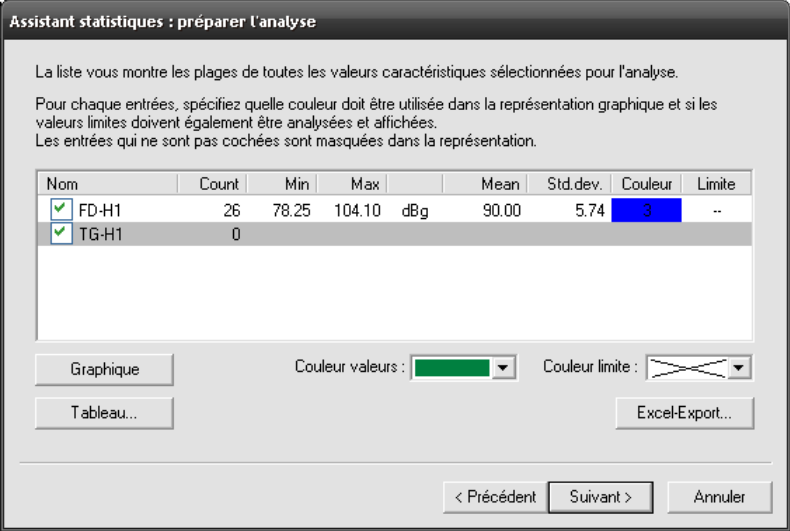

Pour toutes les valeurs, ce tableau indique le minimum, le maximum, la valeur moyenne ainsi que l'écart-type (« Ec.type ») à l'intérieur des mesures concernées.

Au cours de cette étape de l'assistant, vous devez spécifier quelle doit être la couleur des courbes de valeurs caractéristiques. Sélectionnez une entrée dans la liste et sélectionnez la couleur dans la boîte de sélection **Couleur :** qui se trouve sous la liste. Ici, vous pouvez également sélectionner la couleur pour la représentation de la limite d'évaluation de la valeur caractéristique (dans la boîte **Limite :**). Si la limite ne doit pas être représentée, sélectionnez la première entrée « X » dans la sélection de la couleur.

Devant la désignation des valeurs caractéristiques se trouvent des cases à cocher. Les valeurs qui ne sont pas cochées sont exclues de la représentation (c'est-à-dire que seules les entrées marquées sont représentées).

Le bouton **Export Excel** permet d'exporter dans un fichier l'ensemble des données qui existent pour les valeurs caractéristiques sélectionnées afin de les traiter dans Excel. Les données sont exportées dans un fichier Html qui peut être ouvert et traité avec Excel (démarrez Excel et ouvrez le fichier ou bien dans l'explorateur Windows, cliquez avec le bouton droit de la souris sur le fichier et sélectionnez la commande Ouvrir avec...).

## **Sélection des modules graphiques**

Vous pouvez ensuite spécifier dans quels modules de graphiques vous voulez représenter les différents résultats d'analyse. Ce réglage doit normalement être effectué par Discom lors de l'installation/mise en service du projet ; sinon vous pouvez consulter le manuel complet.

Nous en arrivons enfin à la représentation des résultats.

# **Tableau des résultats**

Comme nous l'avons mentionné dans le chapitre précédent, vous pouvez représenter la liste des valeurs caractéristiques concernées sous forme de tableau. Ce tableau peut avoir jusqu'à 12 colonnes:

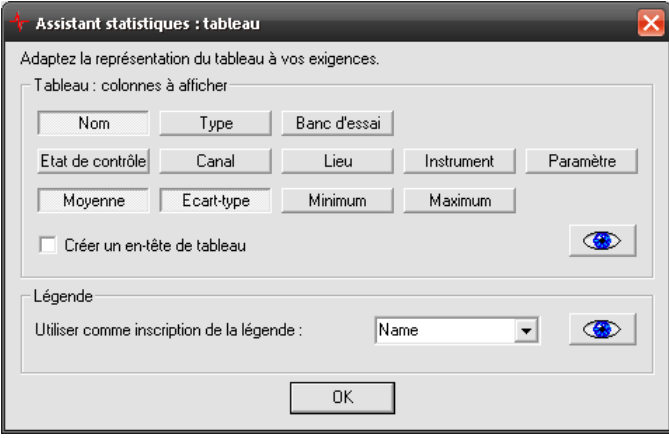

Cliquez sur les boutons des données que vous souhaitez afficher dans des colonnes du tableau. Le **Nom** est la désignation que vous avez attribuée lors de la première étape de l'assistant. Vous connaissez le type, le banc d'essai et les éléments de la deuxième rangée de boutons également de la première étape de l'assistant ; ils constituent la spécification évidente de chaque valeur caractéristique. Les boutons de la troisième rangée permettent de représenter les valeurs de la préanalyse de la deuxième étape de l'assistant.

Vous pouvez choisir de **créer un en-tête de tableau** pour la représentation dans la boîte de texte si vous cochez la case correspondante. L'exemple d'analyse au début de ce chapitre (voir page 43) montre un exemple de tableau.

Avec le bouton représentant un œil  $\bullet$ , vous pouvez représenter immédiatement le tableau (modules graphiques assignés dans l'étape précédente de l'assistant). Si vous ne cliquez pas sur le bouton, le tableau sera représenté automatiquement dès que vous cliquerez sur **Suivant>**.

A la différence du tableau qui doit donner un aperçu de l'analyse, la légende sert à donner des inscriptions aux courbes d'analyse. Pour la légende, vous ne pouvez donc sélectionner qu'un seul des aspects qui sont disponibles comme colonnes du tableau.

L'exemple au début de ce chapitre (page 43) contient à la fois un tableau (en bas) et une légende (à droite). Dans la pratique, la légende ne serait pas indispensable car le tableau permet également d'identifier les couleurs des courbes. Si vous n'avez pas besoin de légende, il vous suffit de ne pas lui assigner de module de graphique au cours de la troisième étape et/ou de décocher **Représenter la légende**.

## **Série temporelle et répartition**

Vient ensuite la dernière étape (qui est aussi la plus compliquée) de l'assistant : la représentation des séries temporelles et des répartitions.

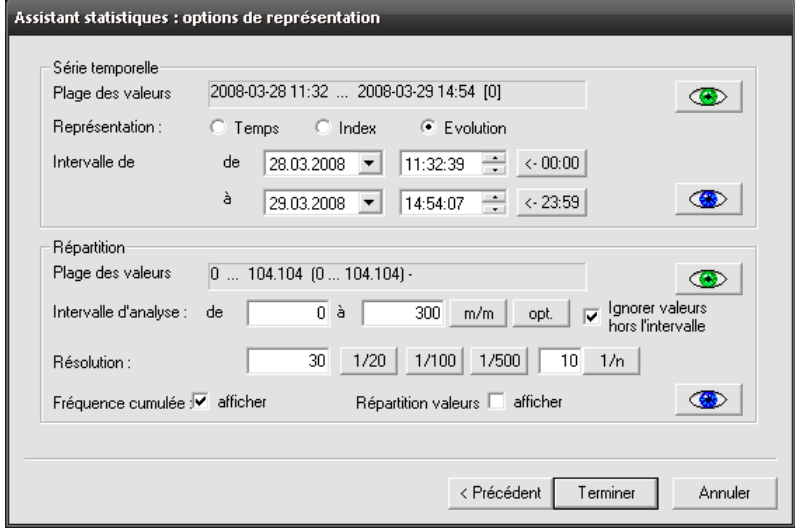

Si vous voulez simplifier les choses, cliquez directement sur **Terminer**. Les séries temporelles et les répartitions sont alors affichées toutes les deux avec une échelle automatique – et vous avez terminé. Vous pouvez également déclencher l'affichage avec l'échelle automatique en cliquant sur les boutons avec les yeux verts. Les boutons avec les yeux bleus servent à créer les séries temporelles et les répartitions avec les paramétrages actuellement réglés. Le reste du dialogue sert pour ces paramétrages.

#### *Séries temporelles*

La moitié supérieure du dialogue concerne les séries temporelles. La **Plage des valeurs** des mesures analysées est indiquée en premier, à savoir d'abord la période (car une série temporelle doit être représentée) et ensuite entre crochets le nombre de valeurs. Ces indications vous permettent de vous orienter si vous spécifiez sous **Intervalle de représentation** quel partie de cette période doit être affiché.

(Le bouton **<- 00:00** à côté de l'heure **de** règle l'heure sur minuit, et le bouton **<-23:59** à côté de l'heure **à** la règle sur 1 seconde avant minuit.)

Il existe trois formes de séries temporelles : dans le **temps**, dans l'**index** et comme **évolution**.

Avec la représentation dans le temps, vous obtenez un axe de temps linéaire (par ex. une division = 12 heures) et les points de données sont dessinés aux moments des mesures. Ainsi les points s'accumulent là où les mesures ont véritablement eu lieu et vous obtenez de grandes espaces aux périodes où il n'y a pas eu de mesures (ou d'autres types non inclus dans l'analyse). La figure cidessous montre une série temporelle avec la représentation dans le temps :

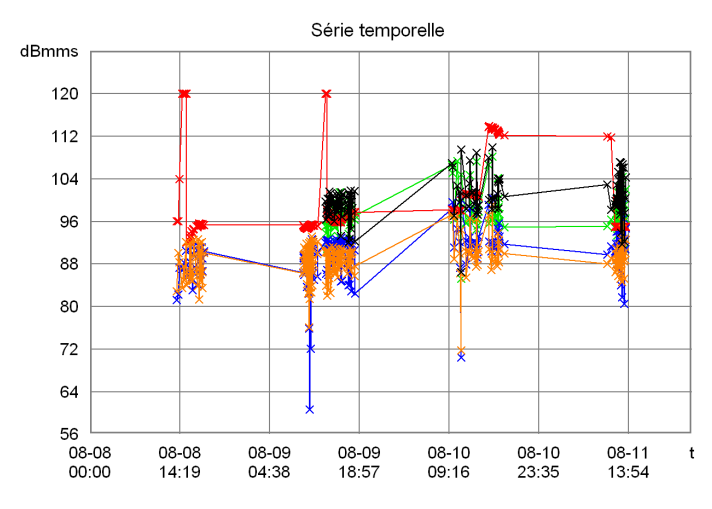

L'axe *x* est accompagné de la date et de l'heure, au format mois-jour heure:minute. Pour bien montrer où se trouvent vraiment les points de mesure dans les séries temporelles représentéss, le type de diagramme a été réglé sur **Courbe + Points** dans le dialogue de réglage du module graphique du tracé de courbes dans l'onglet **Courbes**, comme on le voit sur la figure ci-dessous.

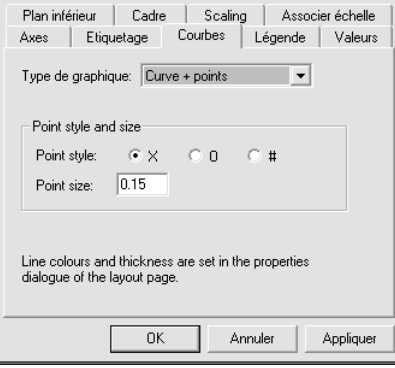

Si vous sélectionnez la représentation dans l'index, les points de mesure sont répartis de manière régulière les uns à côté des autres (par ex. une division = 5 mesures), indépendamment du temps qui s'est écoulé entre les mesures. L'axe *x* porte maintenant le numéro de la mesure ; les courbes vont donc de 0 au nombre de mesures.

Enfin, la représentation en fonction de l'évolution correspond à celle dans l'index, toutefois l'axe *x* porte maintenant à nouveau les temps des mesures. Notez que dans cette représentation vous n'avez pas d'axe de temps linéaire, c'est-à-dire que l'intervalle de temps entre deux divisions n'est pas constant. En voilà un exemple :

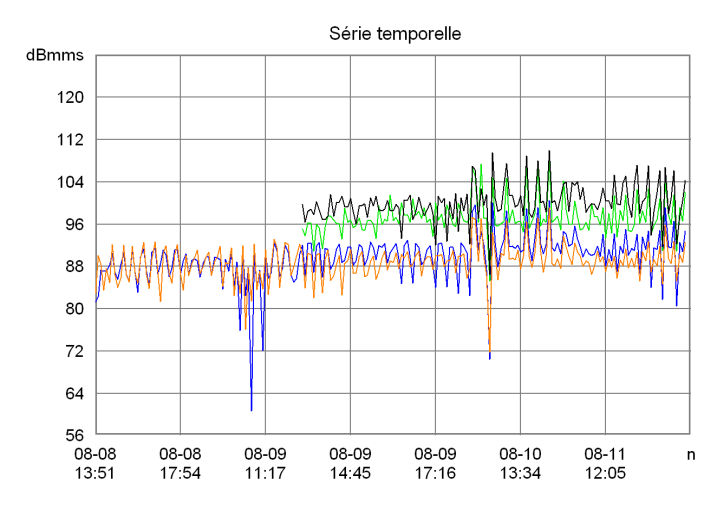

Dans la représentation selon l'évolution, vous pouvez par exemple reconnaître que les mesures auxquelles les couleurs vertes et noires ont été assignées dans la deuxième étape de l'assistant (voir « Préanalyse et couleurs » à la page 45) n'ont été mesurées qu'à partir d'environ midi le 9 août (mais étant donné que l'axe du temps n'est pas linéaire, le début des courbes qui se trouve environ au milieu entre 11h17 et 14h45 ne vous permet pas de déduire que le début des mesures a eu lieu à 13h00, c'est-à-dire exactement au milieu de 11h17 et de 14h45).

#### *Répartitions*

La moitié inférieure du dialogue vous permet de commander la représentation des répartitions. Les fonctions de répartition vous montrent quelles valeurs ont été souvent mesurées et lesquelles l'ont été plus rarement. La représentation a lieu la plupart du temps sous la forme d'un histogramme :

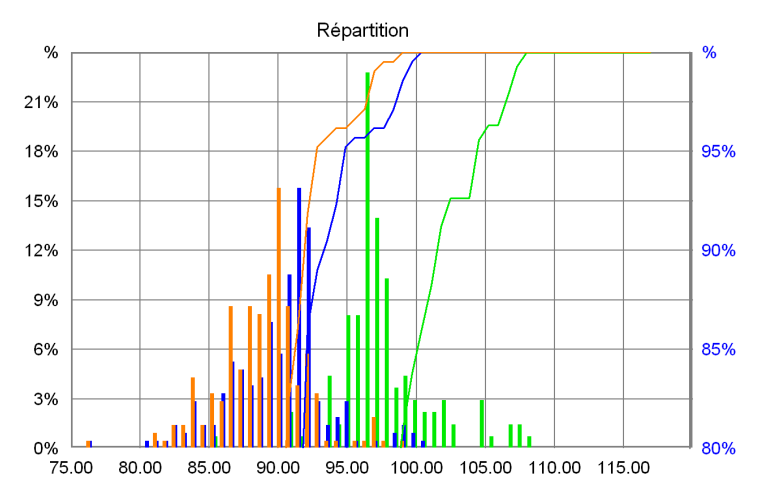

La fonction de répartition pour une mesure divise un *intervalle d'analyse* (dans l'exemple ci-dessus l'intervalle de 75 à 120) en segments identiques (dans notre exemple en 60 segments) et compte ensuite combien de valeurs se trouvent dans chacun de ces intervalles. Une barre dont la hauteur correspond au nombre de valeurs contenues (ou à leur pourcentage dans le nombre total de toutes les valeurs) est alors dessinée sur le graphique pour chaque segment. Pour une série de mesure typique, les sections au bord de l'intervalle d'analyse ne contiennent que très peu de valeurs et celles autour de la moyenne en contiennent beaucoup.

Le graphique ci-dessus montre que les valeurs de la mesure à laquelle la couleur orange a été assignée (voir la deuxième étape de l'assistant « Préanalyse et

couleurs » à la page 45) s'accumulent autour de 90 et dépassent à peine 98, tandis que la mesure verte fournit des valeurs autour de 97, donc en moyenne supérieure de 7 à la mesure orange. Sur la figure ci-dessus, l'échelle de gauche se rapporte à la répartition et indique le pourcentage de mesures qui se trouvent dans un intervalle représenté par une barre de l'histogramme.

La répartition cumulée provient de l'addition de la répartition « de la gauche vers la droite » et indique donc le pourcentage de valeurs inférieures à une valeur donnée. Dans le graphique ci-dessus, les répartitions cumulées sont dessinées comme des courbes continues et se rapportent à l'échelle sur le côté droit. Par exemple, on peut reconnaître sur le graphique que la courbe verte a une valeur d'environ 96 à *x* = 105. Cela signifie que 96% de toutes les « valeurs vertes » sont inférieures à 105.

Dans la moitié inférieure du dialogue de l'assistant, on trouve d'abord la plage de valeurs comme pour la série temporelle. Dans le cas de la répartition, la plage de valeurs est l'intervalle entre la plus petite et la plus grande valeur existante. Une plage de valeurs « optimisée » est également indiquée entre parenthèses. Elle résulte du calcul des moyennes et des écarts-types des mesures concernées et du calcul de la plus petite moyenne moins trois fois l'écart-type ou de la plus grande moyenne plus trois fois l'écart-type. On obtient ainsi une plage de valeurs dans laquelle se trouvent « presque toutes » les valeurs mesurées (env. 99,7 %), mais où des valeurs aberrantes de dérangent pas.

Dans les zones en dessous, vous pouvez régler l'**intervalle d'analyse**. Vous spécifiez ainsi d'où à où doit aller la fonction de répartition. Un exemple : la plus petite valeur existante est 1, la plus grande 9, mais la plupart des valeurs se situent entre 4 et 6. Vous pouvez alors sélectionner comme intervalle d'analyse la plage de 3 à 7 pour voir tous les aspects intéressants. Le bouton **m/m** règle l'intervalle d'analyse sur le minimum/maximum de la plage de valeurs, le bouton **opt** le règle sur la plage de valeurs « optimisée » décrite plus haut. Si l'option **Ignorer les valeurs hors de l'intervalle** est activée, les valeurs mesurées qui ne se trouvent pas dans l'intervalle d'analyse, seront ignorées lors de la fonction de répartition (mais pas lors de la répartition cumulée) ; si l'option n'est pas activée, les valeurs hors de la première et de la dernière barre de la répartition seront comptées.

Sur la ligne **Résolution**, vous pouvez régler la finesse des divisions de l'intervalle d'analyse (combien de barres il doit avoir). Vous pouvez directement entrer une « largeur de barre » ; mais vous pouvez aussi créer une divison en 20, 100 ou 500 barres avec les boutons **1/20**, **1/100**, **1/500** ou entrer le nombre de barre souhaité dans le dernier champ de saisie (par ex. 60) et cliquer sur **1/n**.

L'option **Afficher la fréquence cumulée** permet d'afficher ou de masquer les courbes de fréquence cumulée. Cliquez sur l'un des boutons avec un œil pour actualiser le graphique en conséquence.

Lors de la réalisation d'une analyse de répartition, il n'est pas toujours intéressant d'avoir la répartition des valeurs limites – souvent, la limite est identique pour toutes les mesures si bien que vous obtenez une seule barre avec la hauteur 100%. Par contre, cette barre peut être vraiment utile si elle indique où se trouve la limite par rapport aux valeurs mesurées. L'option **Afficher la répartittion des valeurs limites** permet donc d'afficher ou de masquer la représentation de la répartition des valeurs limites (une fréquence cumulée n'est jamais calculée pour les valeurs limites).

Quittez l'assistant en cliquant sur **Terminer**. Les graphiques sont conservés jusqu'à la prochaine où vous appellerez l'assistant (ou bien jusqu'à ce que vous exécutiez la fonction « Supprimer toutes les assignations de modules graphiques lösen » via la section **Graphiques** du dialogue expert). Tous les réglages que vous effectués dans l'assistant sont également enregistrés si bien que la prochaine fois il vous suffira de progresser dans l'assistant simplement avec « Suivant – Suivant – Suivant – Terminer ».